# Regione Lazio

Atti della Giunta Regionale e degli Assessori

Deliberazione 19 gennaio 2016, n. 8

Legge regionale n.15/2008, art.10, comma 3 – Elenchi degli abusi urbanistico-edilizi dei Comuni del Lazio – Approvazione dei criteri e delle modalità di redazione, di trasmissione alla Regione, nonché di raccolta e di trattamento dei dati e delle informazioni in essi contenuti.

**Oggetto**: Legge regionale n.15/2008, art.10, comma 3 – Elenchi degli abusi urbanistico-edilizi dei Comuni del Lazio – Approvazione dei criteri e delle modalità di redazione, di trasmissione alla Regione, nonché di raccolta e di trattamento dei dati e delle informazioni in essi contenuti.

#### **LA GIUNTA REGIONALE**

**SU PROPOSTA** dell'Assessore alle Politiche del Territorio, Mobilità e Rifiuti;

**VISTA** la legge costituzionale 18 ottobre 2001, n. 3;

**VISTA** la legge statutaria 11 novembre 2004, n. 1, artt. 48 e 49;

**VISTA** la legge regionale 18 febbraio 2002, n. 6 e successive modificazioni;

**VISTO** il regolamento 6 settembre 2002, n. 1 "Regolamento di organizzazione degli uffici e dei servizi della Giunta Regionale" e s.m.i.;

**VISTA** la l.r.11 agosto 2008, n.15;

**RILEVATO** che l'art. 10, comma 3, della L.r. 11 agosto 2008, n.15 stabilisce che la Giunta regionale, con apposita deliberazione, individua i criteri e le modalità di redazione degli elenchi degli abusi urbanistico-edilizi dei Comuni del Lazio, di trasmissione anche telematica, alla Regione, nonché di raccolta e di trattamento dei dati e delle informazioni ivi contenuti ai fini del monitoraggio previsto all'art. 5 della stessa legge;

**RILEVATO** inoltre che ai sensi della medesima L.r. n.15/2008 gli elenchi devono contenere i dati relativi alla tipologia dell'abuso, alla tipologia del vincolo, agli atti di sospensione dei lavori, alle ingiunzioni di demolizione e ai relativi accertamenti di inottemperanza, alle immissioni in possesso, alle acquisizioni al patrimonio degli enti pubblici, ai provvedimenti adottati dall'autorità giudiziaria, alle sanzioni pecuniarie e ai titoli abilitativi in sanatoria;

**PREMESSO** che la Regione Lazio, a far data dall'annualità 2011 ha avviato una procedura di informatizzazione del sistema di comunicazione elenchi e di monitoraggio dei procedimenti di repressione dell'abusivismo avviati dai Comuni;

**PREMESSO** che la prima formulazione del sistema informatico, elaborato in collaborazione con la LAIT SpA, società informatica in house della Regione Lazio, è stato definito PAE "*sistema di gestione delle pratiche relative all'abusivismo edilizio*";

**PREMESSO** che il sistema PAE ha subito notevoli evoluzioni attraverso il più moderno sistema SIGAE "*Sistema Informativo geografico dell'Abusivismo Edilizio*" la cui peculiarità è quella di consentire oltre alla gestione del workflow documentale proprio del PAE anche la georeferenziazione dell'abuso, per il mezzo dell'interfaccia webgis, nonché la mappatura del territorio tramite ortofoto;

**CONSIDERATO** che è interesse della Regione Lazio snellire il flusso di informazioni cartaceo relativo ai procedimenti di repressione degli abusi edilizi e rendere più agile la gestione del processo di monitoraggio degli abusi edilizi nel Lazio, nonché le modalità di comunicazione degli elenchi mensili da parte dei Comuni alla Regione Lazio e di trasmissione della relazione annuale sullo stato dell'abusivismo;

**RAVVISATA** la necessità di regolamentare i criteri e le modalità di redazione e trasmissione, per via telematica degli elenchi e dei dati di cui all'art. 10, comma 3, della L.r. n. 15/2008, tramite l'approvazione dell'allegato A alla presente, contenente le informazioni fondamentali per la trasmissione informatica dei dati di cui agli artt. 5 e 10 della stessa L.r. n. 15/2008, che allegato alla presente, ne costituisce parte integrante e sostanziale;

**RITENUTO**, altresì, necessario approvare i relativi allegati B "Manuale Utente Comunale" e C "modello MAU" (modulo di attivazione utenza), che allegati alla presente, ne costituiscono parte integrante e sostanziale;

**CONSIDERATO** che il presente provvedimento non comporta ulteriori oneri a carico del bilancio regionale;

#### **DELIBERA**

Per le motivazioni espresse in premessa, che costituiscono parte integrante e sostanziale della presente deliberazione,

- **di approvare**, ai sensi e per gli effetti di cui all'art. 10, comma 3, della L.r. n. 15/2008, i criteri e le modalità di redazione e di trasmissione alla Regione, degli elenchi degli abusi urbanistico-edilizi dei Comuni del Lazio, nonché di raccolta e di trattamento dei dati e delle informazioni in essi contenuti, di cui all'allegato A, che costituisce parte integrante e sostanziale della presente deliberazione;

- **di approvare**, altresì, i relativi allegati B "Manuale Utente Comunale" e C "Modello MAU", che allegati alla presente, ne costituiscono parte integrante e sostanziale.

La presente Deliberazione sarà pubblicata sul Bollettino Ufficiale della Regione Lazio, nonché sull'apposita sezione del sito www.regione.lazio.it

#### **ALLEGATO A** alla Deliberazione di Giunta regionale concernente:

*Legge regionale n.15/2008 art.10 comma 3 – Elenchi degli abusi urbanistico-edilizi dei Comuni del Lazio – Criteri e modalità di redazione, di trasmissione alla Regione, nonché di raccolta e di trattamento dei dati e delle informazioni in essi contenuti*

#### **Premesse**

Il presente allegato dà attuazione a quanto disposto dal comma 3 dell'art. 10 della l.r.15/2008 (Elenchi degli abusi urbanistico-edilizi).

Con la D.G.R. n. 68/2010 è stato assegnato all'allora Dipartimento Territorio l'Obiettivo Strategico riguardante la Realizzazione un sistema informativo per il supporto all'attività di vigilanza, tutela e repressione dell'abusivismo edilizio da parte della Regione, degli enti territoriali e locali, in connessione con il Sistema informativo territoriale regionale (SITR).

Per l'attuazione di tale indirizzo strategico, l'Area Vigilanza dell'allora Direzione Territorio ed Urbanistica, a seguito della richiesta di studio di fattibilità inviata al Direttore di Dipartimento e alla Soc. LAit S.p.A, ha predisposto, in collaborazione con quest'ultima, un applicativo informatico per organizzare l'azione di vigilanza e controllo dell'abusivismo edilizio in ambito regionale.

Tale sistema informatico, denominato SIGAE, da condividere con tutti i Comuni per le parti di loro competenza, consente l'aggiornamento sistematico dei dati e l'operatività necessaria alla Regione Lazio per monitorare le violazioni rilevate e gli accertamenti condotti dai Comuni, e garantisce la realizzazione della "Banca dati dell'abusivismo" prevista dall'art. 7 della L.R. 15/08.

La Regione Lazio individua il Sistema Informativo Geografico dell'Abusivismo Edilizio SIGAE quale sistema informativo ufficiale della Regione in tema di abusivismo edilizio e quale modalità obbligatoria di trasmissione da parte dei Comuni del Lazio e dei Municipi di Roma Capitale, alla Regione, degli "Elenchi mensili degli abusi urbanistico-edilizi" di cui all'art. 10 L.R. 15/08 e della "Relazione Annuale sull'attività di vigilanza e sulle demolizioni" di cui all'art. 27 della L.R. 15/08.

#### **1. Dati e informazioni contenuti nel SIGAE.**

I Comuni del Lazio ed i Municipi di Roma Capitale, devono inserire nel SIGAE le informazioni riportate all'art. 10, c. 3, della l. r. 15/2008, nonché quelle relative: ai dati identificativi del verbale (numero, protocollo, data, corpo redattore del verbale) ai dati identificativi del rapporto (responsabile, tipologia di abuso, tipologia di norma violata) al vincolo paesaggistico o di altra natura; stato di lavorazione delle opere abusive; dati di localizzazione (indirizzo e dati catastali)

provvedimenti adottati (provvedimenti provvisori, definitivi, sanzioni pecuniarie, ricorsi ed eventuali sanatorie).

Il Sistema informativo, una volta inserite le suddette informazioni, genererà in automatico gli "Elenchi mensili degli abusi urbanistico-edilizi" di cui all'art. 10 L.R. 15/08 e la "Relazione Annuale sull'attività di vigilanza e sulle demolizioni" di cui all'art. 27 della L.R. 15/08.

Eventuali comunicazioni in forma cartacea riguardanti gli elenchi degli abusi urbanisticoedilizi inviate alla Regione Lazio, dovranno essere indirizzate direttamente alla Direzione regionale competente in materia di Urbanistica.

#### **2. Autenticazione dei Comuni e abilitazione dell'utenza.**

La struttura regionale competente in materia di Vigilanza urbanistico-edilizia realizza l'abilitazione all'utenza del SIGAE in favore dei Comuni e dei Municipi di Roma Capitale attraverso l'autenticazione dei Dirigenti /Responsabili degli uffici tecnici comunali o municipali anche durante apposite giornate formative alle quali i Comuni, valutata la complessità della locale situazione riguardo all'abusivismo edilizio, vengono essere chiamati ad intervenire.

La suddetta abilitazione all'utenza SIGAE viene effettuata con comunicazione via PEC all'Ente interessato, che dovrà trasmettere il modulo MAU debitamente compilato e firmato con allegata una fotocopia di un documento di identità del titolare dell'utenza.

L'Ente a cui è stata trasferita tale utenza dovrà dare tempestiva comunicazione alla struttura regionale di ogni variazione relativa ai soggetti autenticati all'accesso al sistema SIGAE.

#### **3. Obbligatorietà dell'utilizzo del Sistema SIGAE.**

I Comuni o i Municipi di Roma Capitale, a far data dal suddetto trasferimento dell'utenza del SIGAE sono tenuti ad effettuare l'inserimento nel sistema informatico stesso – con cadenza, rispettivamente, mensile ed annuale - dei dati sull'abusivismo contenuti negli elenchi mensili ed annuali di loro competenza (artt.10 e 27 della l.r.15/2008) e ad allegare in formato PDF tutti i provvedimenti repressivi e sanzionatori adottati, trattenendo presso i propri uffici la relativa documentazione cartacea.

L'onere, posto in capo all'Ente comunale, di trasmissione degli "Elenchi mensili degli abusi urbanistico-edilizi" di cui all'art. 10 L.R. 15/08 e della "Relazione Annuale sull'attività di vigilanza e sulle demolizioni" di cui all'art. 27 della L.R. 15/08 viene pertanto assolto attraverso l'inserimento dei relativi dati, informazioni, ed atti amministrativi nel Sistema Informativo Geografico dell'Abusivismo Edilizio (SIGAE).

La mancata trasmissione dei dati sull'abusivismo di cui all'art. 10 della l. r. 15/2008 attraverso il sistema informativo SIGAE costituisce omissione degli obblighi previsti dalla medesima legge regionale.

#### **4. Monitoraggio.**

La struttura regionale competente in materia di Vigilanza urbanistico-edilizia verifica il corretto adempimento, da parte dei Comuni e dei Municipi di Roma Capitale, dell'inserimento a sistema dei dati suddetti, ed interviene per segnalare eventuali ritardi, nonché la mancata emissione dei successivi provvedimenti repressivi.

#### **5. Termine di decorrenza della presente Deliberazione.**

L'obbligatorietà per i Comuni ed i Municipi di Roma Capitale di effettuare l'inserimento nel sistema informatico SIGAE dei dati sull'abusivismo contenuti negli elenchi mensili ed annuali di loro competenza decorre a far data dalla pubblicazione sul BURL della presente Deliberazione per i Comuni già abilitati all'utenza SIGAE e comunque non oltre mesi 6 dalla data stessa per quelli che saranno abilitati successivamente.

# **Manuale Utente**

**Ruolo : Comunale** 

**Sistema Informativo Geografico dell'Abusivismo Edilizio - SIGAE** 

LAIT – LAZIO INNOVAZIONE TECNOLOGICA S.P.A. Sede legale: Via Rosa Raimondi Garibaldi, 7 - 00145 Roma Sede operativa: Via Adelaide Bono Cairoli, 68 – 00145 Roma Tel: 06/51689800 **www.laitspa.it** 

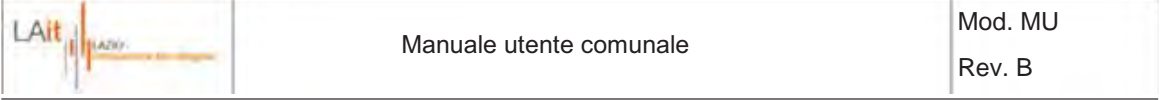

# Indice

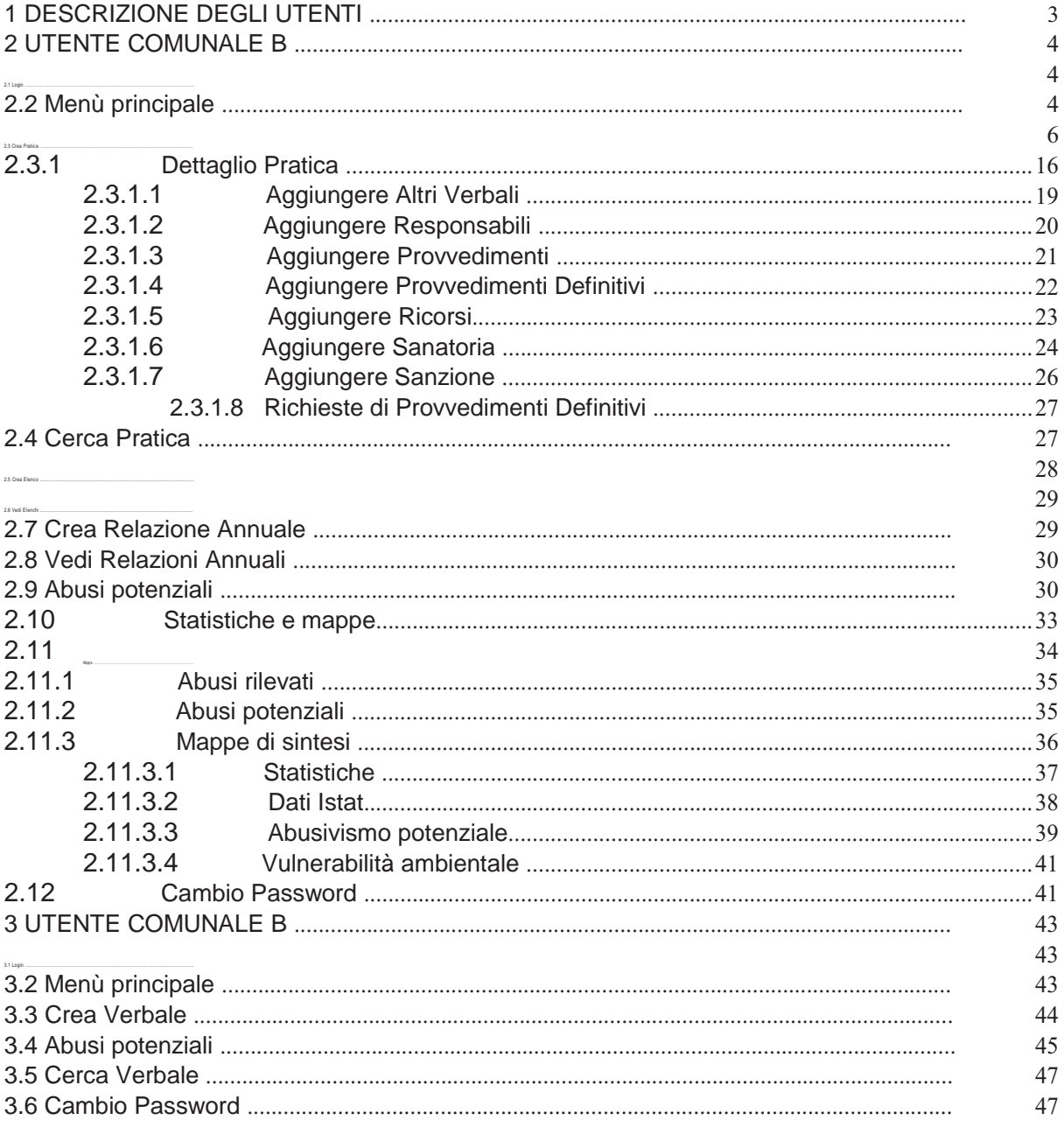

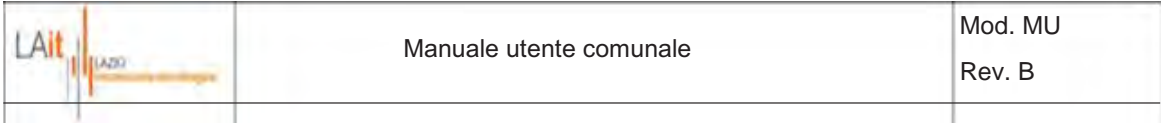

# **1 DESCRIZIONE DEGLI UTENTI**

Gli utenti Comunali si suddividono in 3 (tre) categorie:

- Utente Comunale A
- · Utente Comunale B
- Utente Comunale B Validatore

L'utente Comunale A rappresenta la figura del Comune preposta solitamente alla redazione cartacea dei verbali (ad. es. il vigile urbano), esclusivamente relativi al Comune di appartenenza. Tramite l'applicazione SIGAE l'utente Comunale A è abilitato a:

- · l'inserimento digitale delle informazioni riportate nel verbale e al posizionamento dell'abuso sulla mappa
- la verifica degli abusi potenziali segnalati dall'utente Comunale B

L'utente Comunale B rappresenta la figura del Comune preposta alla gestione dell'iter amministrativo delle pratiche relative agli abusi, esclusivamente relative al Comune di appartenenza. Tramite l'applicazione SIGAE l'utente Comunale B è abilitato a:

- · l'inserimento digitale delle informazioni riportate nel verbale e al posizionamento dell'abuso sulla mappa (se non già inseriti dall'utente Comunale A)
- la creazione e gestione delle pratica
- la visualizzazione di statistiche e mappe di sintesi relative al fenomeno dell'abusivismo

L'utente Comunale B Validatore è un utente che, oltre a disporre di tutte le funzioni dell'utente Comunale B, è autorizzato a modificare l'indice di gravità assegnato automaticamente agli abusi tramite confronto con i layer presenti nel Piano Territoriale e Paesistico (PTPR) Tavola A e Tavola B.

Per comodità nel presente manuale viene prima descritta l'interfaccia per l'utente Comunale B e poi per l'utente Comunale A. Le funzioni specifiche abilitata per l'utente Comunale B Validatore sono descritte all'interno dell' capitolo relativo all'Utente B.

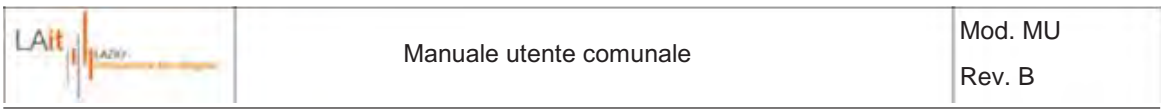

# **2 UTENTE COMUNALE B**

#### **2.1 Login**

E' possibile accedere al sistema SIGAE tramite username e la password. Per autenticarsi cliccare su "**Login**". Se il login viene effettuato con successo, si accede alla pagina principale.

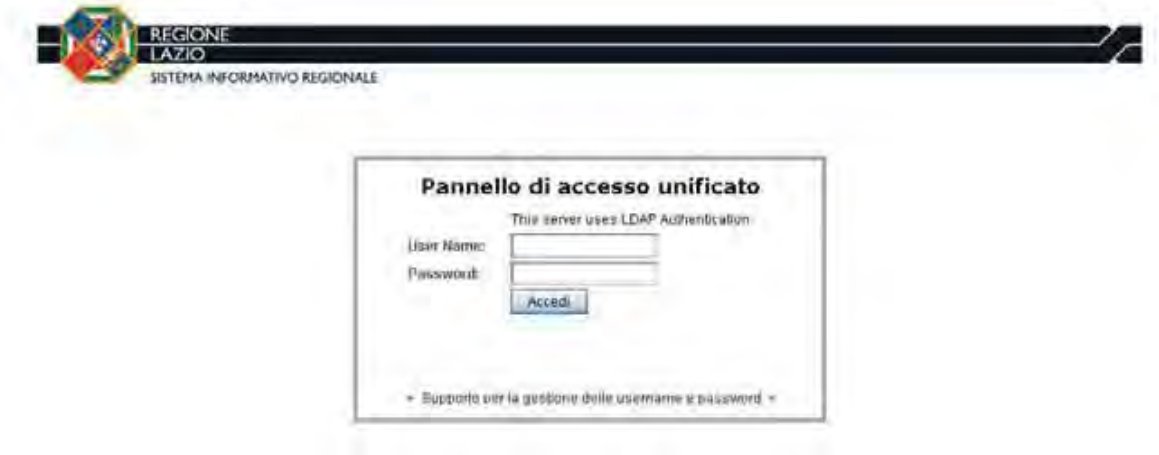

**Figura 1 - Login** 

### **2.2 Menù principale**

Il menù principale comprende le seguenti opzioni:

- · *Crea Pratica*: permette di creare una nuova pratica relativa ad un verbale di rilevamento di abuso edilizio e di associare ad essa una posizione geografica.
- · *Cerca Pratica:* consente di ricercare le pratiche precedentemente inserite a sistema.
- · *Crea Elenco:* permette di creare un Elenco Mensile delle pratiche selezionando anno, mese e tipo di zona (zona vincolata o zona non vincolata).
- · *Vedi Elenchi:* consente di visualizzare gli Elenchi Mensili del proprio comune selezionando l'anno e il tipo di zona (zona vincolata o zona non vincolata).
- · *Crea Relazione Annuale:* permette di creare la Relazione Annuale, scegliendo l'anno relativo.
- · *Vedi Relazioni Annuali:* visualizza tutte le Relazioni Annuali del proprio comune.
- · *Abusi potenziali:* consente di analizzare ed elaborare gli abusi potenziali
- · *Statistiche e mappe:* permette la creazione delle statistiche comunali.
- · *Mappe:* permette di accedere alla interfaccia per l'analisi degli abusi rilevati e degli abusi potenziali e per la consultazione delle mappe di sintesi
- · *Cambio Password:* consente di modificare la propria password di accesso all'applicazione.

#### **Solleciti**

Nella schermata iniziale appaiono inoltre, se presenti, i solleciti della Regione per l'invio degli Elenchi Mensili e/o delle Relazioni Annuali.

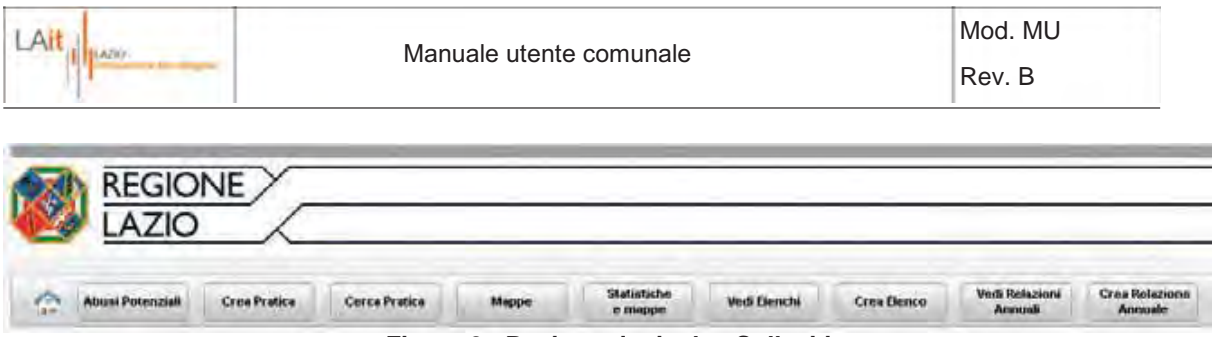

**Figura 2 - Pagina principale - Solleciti** 

Per visualizzare un sollecito cliccare sull'icona ...

L'utente può prendere in carico il sollecito e questo avviene automaticamente alla prima lettura.

Un altro utente dello stesso comune potrà leggerlo e/o prenderlo in carico successivamente. Un avviso può essere anche cancellato, cliccando sull'icona .

Si tratta di una cancellazione 'soft' in quanto ogni sollecito è sempre recuperabile. Premendo il bottone **infatti infatti**, si aprirà una finestra che elenca i solleciti eliminati e di cui è possibile effettuare il ripristino cliccando sull'icona

#### **Mappa di base**

Sempre nella schermata iniziale, sotto la sezione dei solleciti, è integrata una mappa che comprende i 2 tematismi di base (ortofoto e limiti amministrativi) ed offre alcune principali funzionalità di navigazione (zoom, pan, ricerca posizione, selezione layer, ecc.)

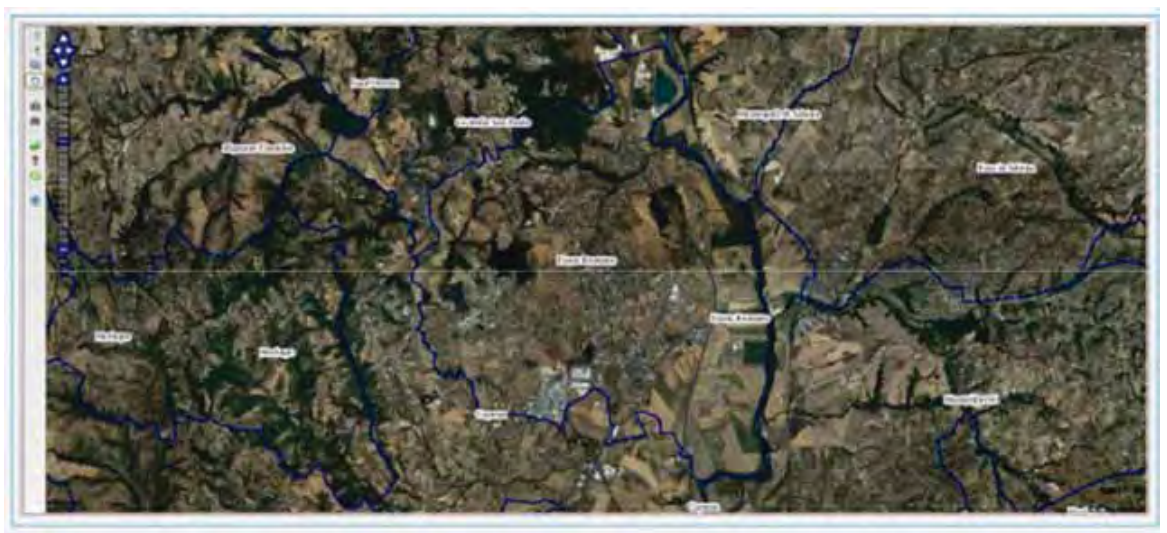

**Figura 3 - Pagina principale: Mappa di base** 

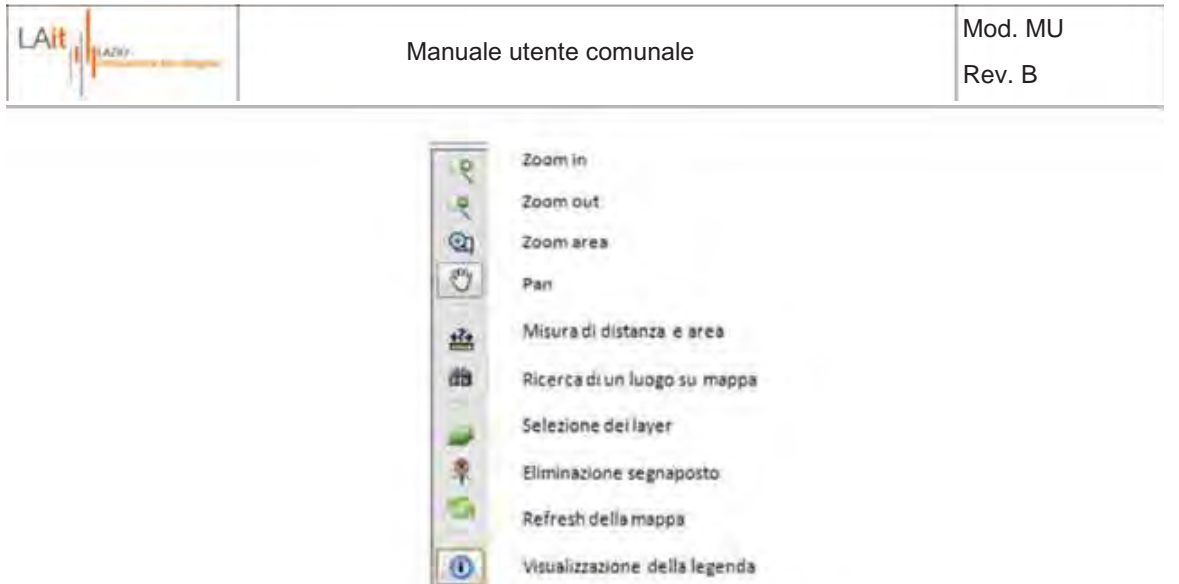

#### **Figura 4 - Pagina principale: Funzionalità di navig azione della mappa**

In fondo alle pagine, nella parte centrale, è visualizzato il nome dello stile che attualmente è applicato al sistema.

|             | Sinkvite                               |  |
|-------------|----------------------------------------|--|
| <b>LAIR</b> | <b>TWICE RIVER ED</b><br>Virginia 1.52 |  |
|             | Eigura E - Stile della nogina          |  |

**Figura 5 - Stile della pagina** 

E' possibile modificare il colore di base degli oggetti presenti nelle varie pagine cliccando su "blue Sky" (che è lo stile predefinito) e selezionando lo stile preferito nel menù.

Da ogni pagina del portale sarà sempre possibile tornare in questo punto cliccando sul tasto del menù.

### **2.3 Crea Pratica**

Per creare la pratica è necessario inserire i dati del verbale. I dati relativi al verbale possono essere inseriti in modalità manuale o automatica. In modalità manuale è l'utente Comunale B che inserisce direttamente i dati del verbale.

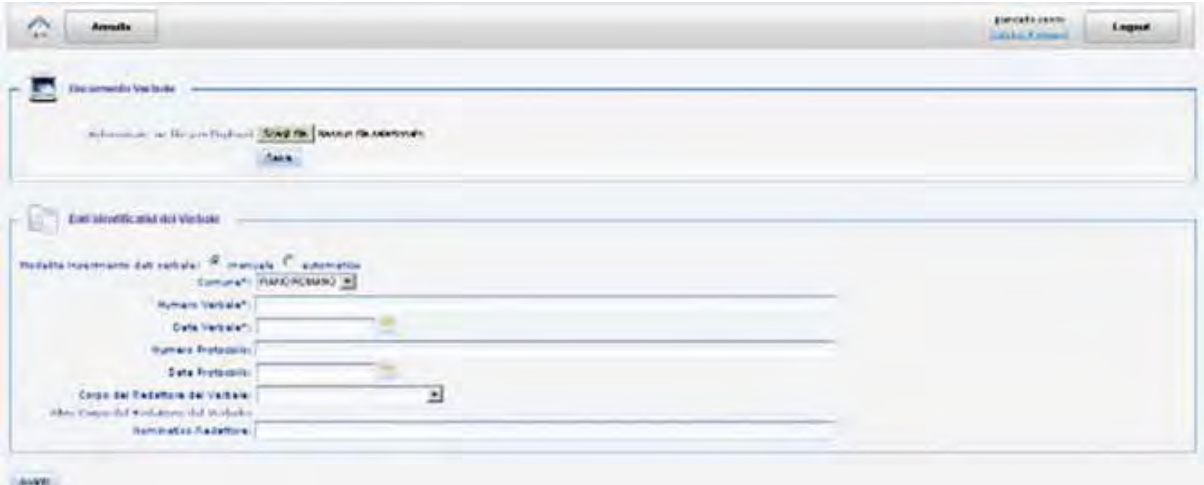

**Figura 6 - Creazione della pratica manuale** 

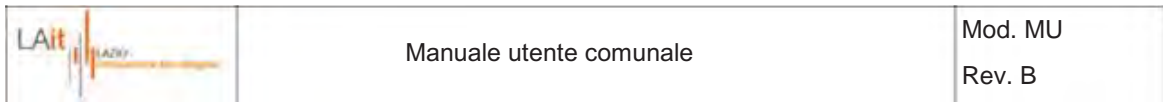

E' necessario compilare i campi e selezionare i valori. I campi obbligatori sono indicati dal carattere  $^{\prime\star}$ '

Attenzione!: i campi obbligatori "Numero di Verbale" e "Data d i Verbale" non possono essere modificati successivamente. Gli altri campi obbligatori possono essere modificati in fase di Modifica. Tutti gli altri valori possono essere aggiunti e/o modificati successivamente.

In modalità automatica i data\numero verbale, data\numero protocollo e corpo redattore del verbale vengono letti dal verbale inserito dall'utente Comunale A. Per fare questo è necessario selezionare la modalità automatica e indicare il verbale al quale associare questa nuova pratica.

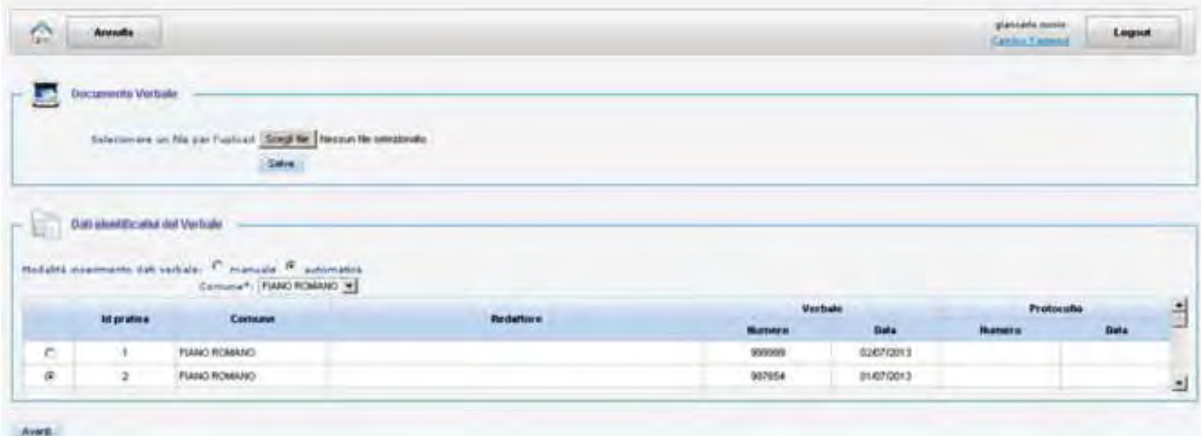

**Figura 7 - Creazione della pratica automatica a partire dal verbale inserito dall'utente A**

Procedendo con il tasto si <sup>Avanti</sup> si passa all'inserimento dei dati geografici tramite l'interfaccia cartografica.

Tramite tale interfaccia, ai fini della creazione della pratica, l'utente B può modificare la geometria e i dati di un verbale inserito dall'utente A e richiamato tramite la modalità di creazione della pratica di tipo automatico (Figura 7) o inserirne una ex novo, con le relative informazioni.

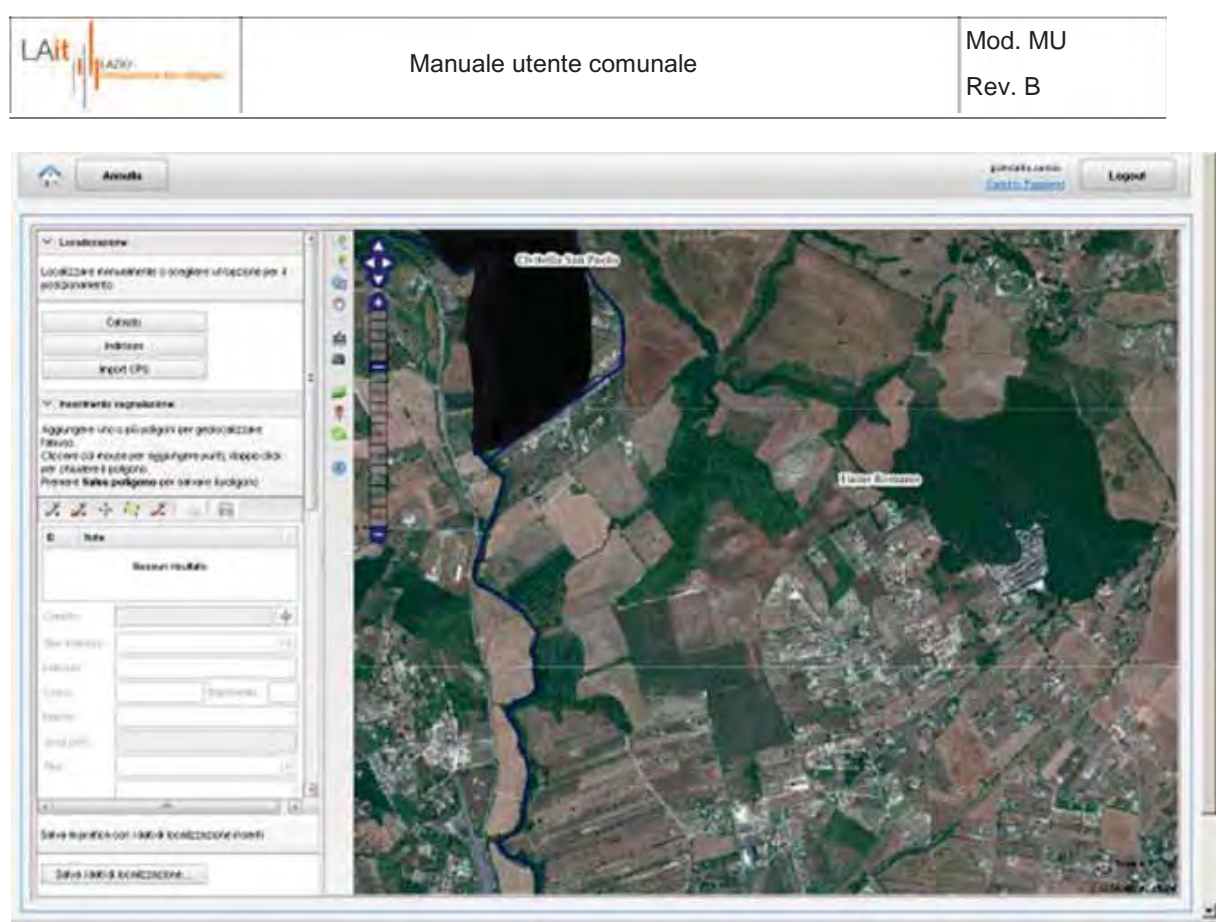

**Figura 8 – Interfaccia cartografica per l'inserimento dell'abuso su mappa**

A tale scopo l'interfaccia presenta una sezione a sinistra per l'inserimento dei dati e una mappa per la navigazione dei dati geografici a destra.

La mappa è navigabile tramite gli stessi tool descritti in Figura 4. La sezione di sinistra presenta 3 pannelli principali:

#### · *Localizzazione*

Consente modalità alternative di localizzazione dell'abuso tramite l'inserimento delle coordinate catastali, dell'indirizzo, o delle coordinate acquisite tramite dispositivi GPS (Figura 9):

- La ricerca tramite catasto consente all'utente comunale di ricercare foglio/particella nell'ambito del catasto del comune.
- La ricerca tramite indirizzo, grazie alle API di geolocalizzazione di Google, consente all'utente di centrare la mappa sull'indirizzo specificato.
- Il posizionamento diretto di uno o più punti rela tivi agli abusi, rilevati direttamente in campo con un GPS, tramite import di un file gpx.

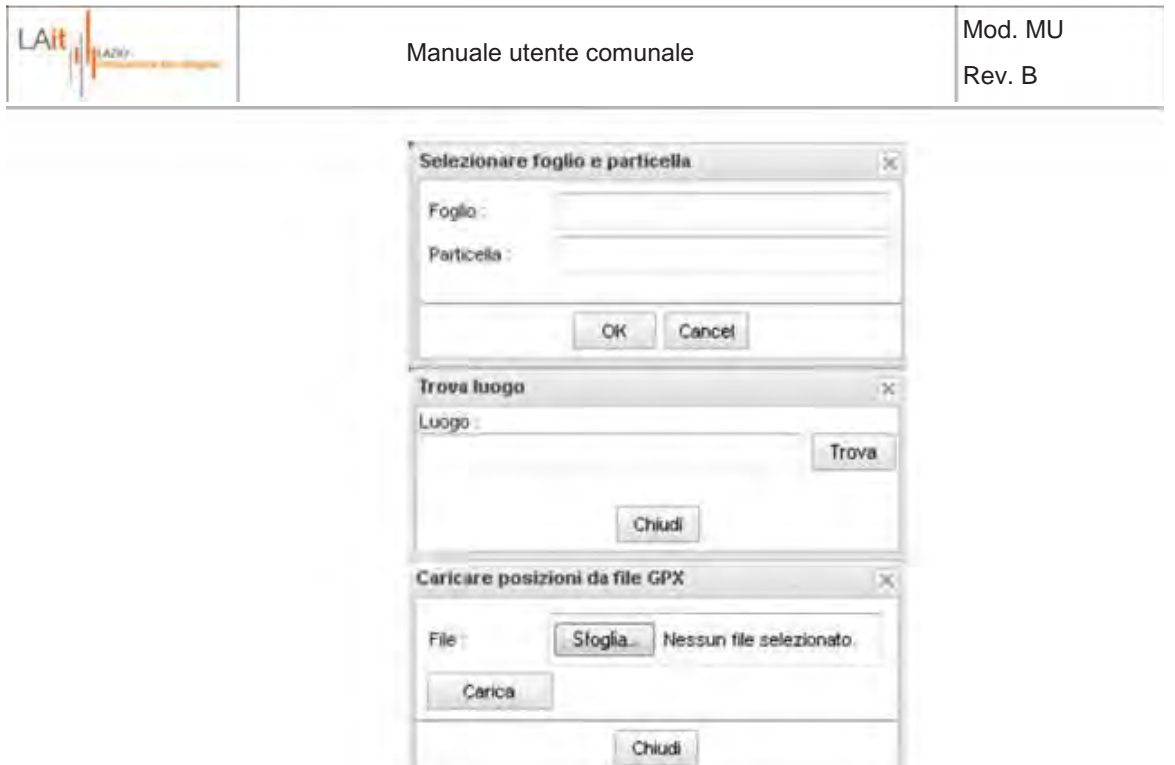

**Figura 9 – Modalità di localizzazione: Catasto, Ind irizzo, Coordinate GPS** 

#### · *Inserimento segnalazione***:**

1) Consente di inserire\modificare\eliminare su mappa una o più punti\poligoni relativi agli abusi associati ad una pratica tramite i tool contenuti nella barra  $22197 + 2199$ 

In dettaglio l'utente B ha le seguenti possibilità:

- Nel caso di verbale inserito dall'utente Comunale A, modificare la posizione degli elementi puntuali o sostituirli con una geometria poligonale, copiando le informazioni di toponomastica già inserite tramite il tasto ed integrando le informazioni mancanti
- (dati catastali, tipologia abuso, misure..) - Nel caso di creazione del verbale, inserire\modificare\eliminare ex-novo su mappa gli abusi tramite geometrie puntuali o poligonali e associare le informazioni relative (indirizzo, dati catastali, tipologia abuso, misure..)

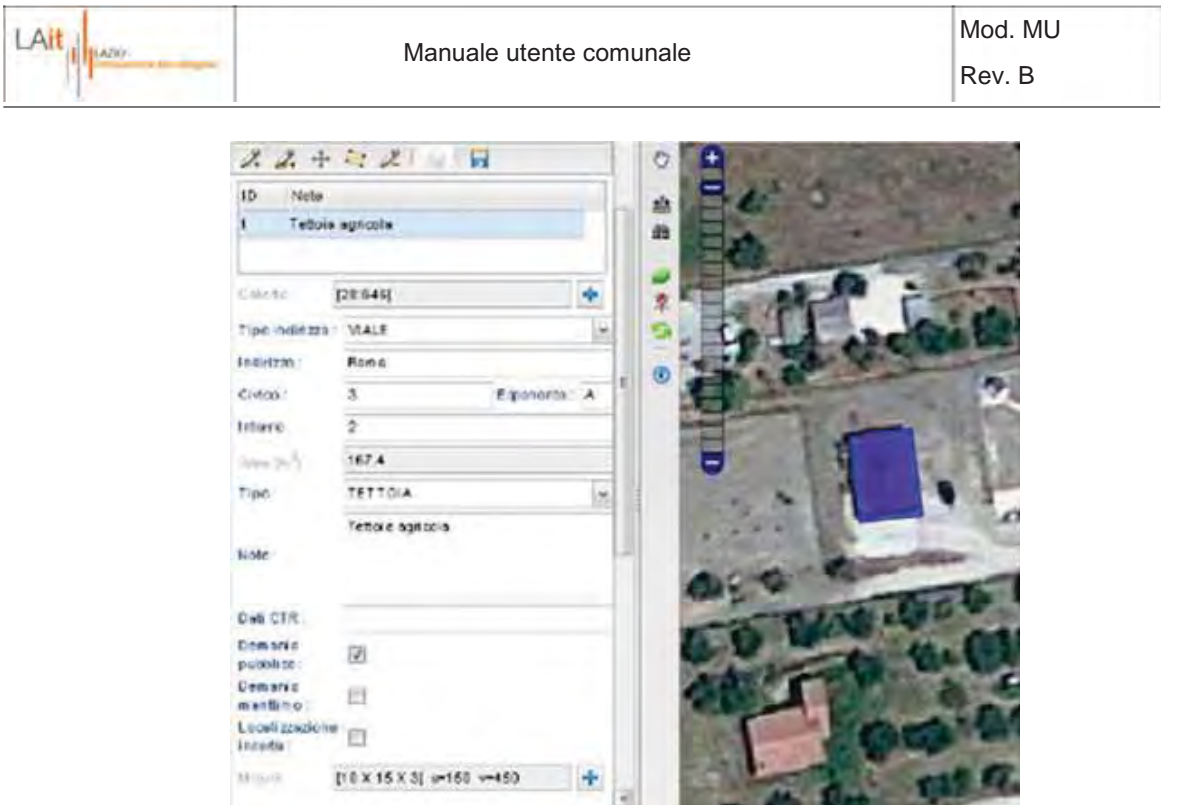

**Figura 10 – Pannello per l'inserimento delle inform azioni**

Nel caso in cui l'elemento abusivo non sia individuabile con precisione sull'ortofoto (ad. es. per disponibilità di ortofoto non aggiornate rispetto all'epoca di realizzazione dell'abuso) e quindi la geolocalizzazione non sia certa, l'utente ha la possibilità di segnalarlo flaggando l'opzione "Localizzazione incerta".

Le informazioni catastali vengono automaticamente associate al momento dell'inserimento su mappa. L'utente ha inoltre la possibilità di inserire a mano\modificare\integrare tali indicazioni qualora l'elemento abusivo ricada a cavallo di più fogli e\o particelle tramite il tasto  $\pm$ :

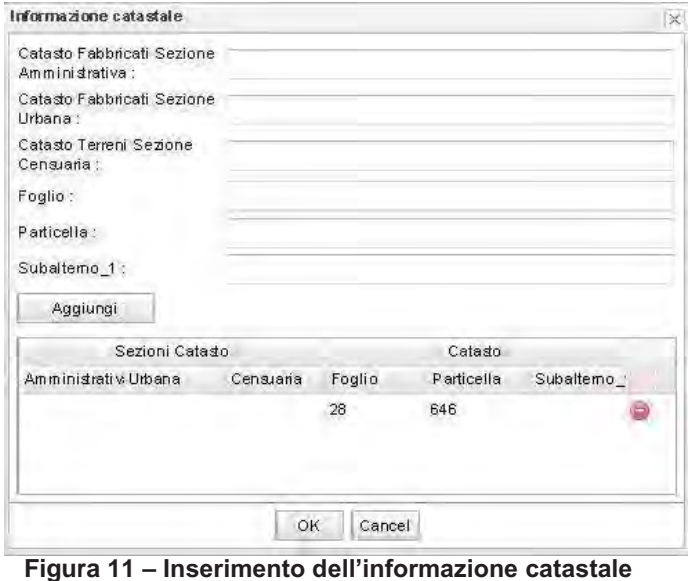

L'interfaccia calcola in automatico l'area del poligono. L'utente ha comunque la possibilità di inserire le misure rilevate sul posto, ove disponibili, e calcolare l'area e il volume dell'abuso.

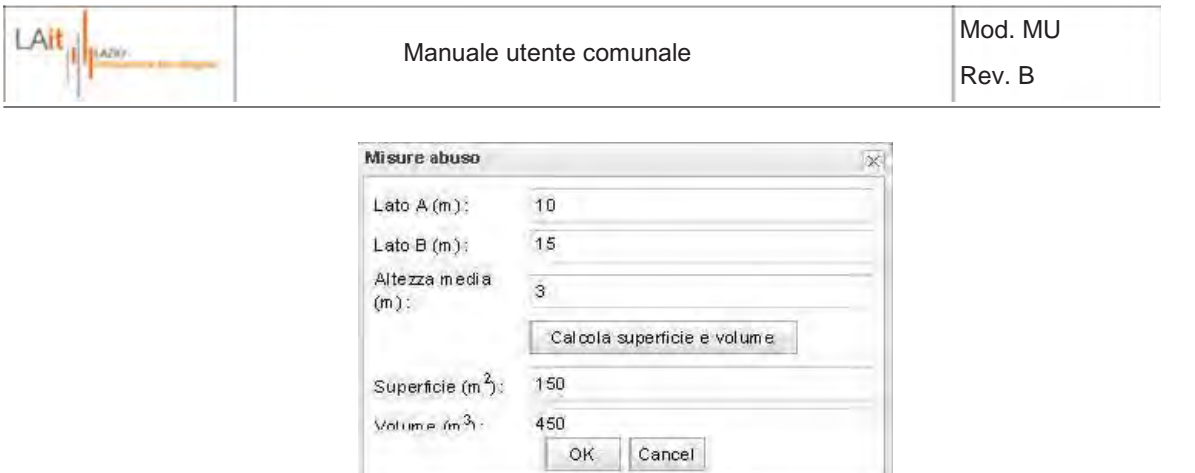

**Figura 12 – Inserimento delle misure** 

2) Consente di verificare l'insistenza dell'abuso su aree soggette ai vincoli del Piano Territoriale e Paesistico Regionale (PTPR Tav A e Tav B) e calcolare l'indice di gravità

Tramite il tasto viene associato l'indice di gravità (valore variabile da 1 a 3 per gravità crescente) secondo una funzione che tiene conto, in modo pesato, di 3 parametri: area dell'abuso, tipologia e tipo di vincolo del PTPR intersecato.

 $\rightarrow$ 

E' possibile verificare la presenza dei vincoli accendendo i layer relativi tramite il tasto per la selezione dei layer caricabili su mappa e visualizzare la legenda tramite il tool  $\odot$ 

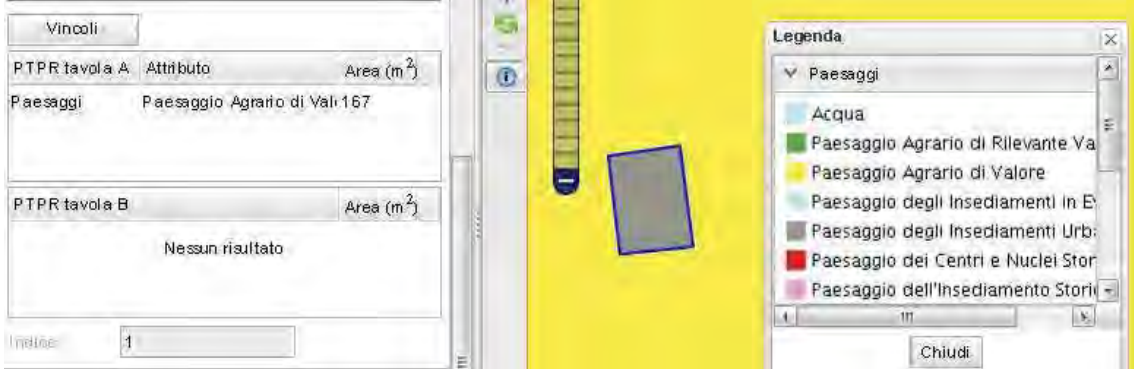

**Figura 13 – Calcolo dell'indice di gravità**

I criteri per il calcolo dell'indice di gravità e il risultato sono visualizzati in un pop up:

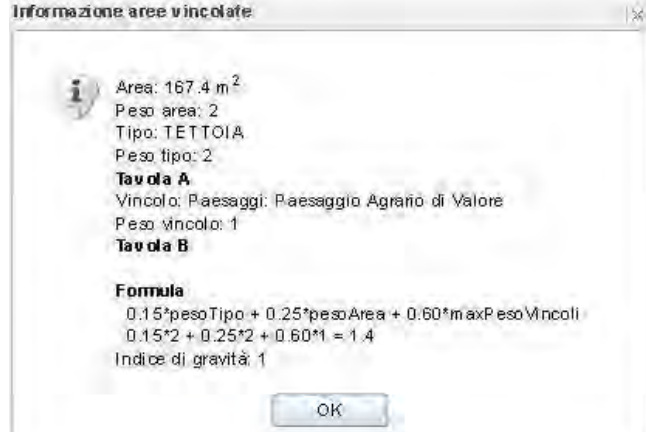

**Figura 14 – Pop up che mostra i criteri utilizzati per il calcolo dell'indice di gravità e il risultat o** 

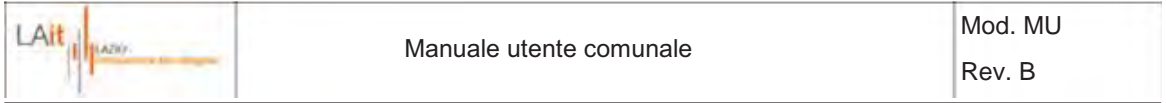

#### · *Viste Pianta e Prospetto*

Consente di salvare gli screenshot dell'area di interesse sia in pianta (ortofoto) che in prospetto (Google Street View)

A tal fine è necessario preliminarmente aprire Google Street View tramite un click con tasto destro su mappa che permette di accedere al seguente menù:

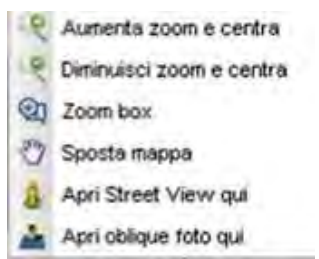

**Figura 15 – Tool per l'accesso a Google Street View**

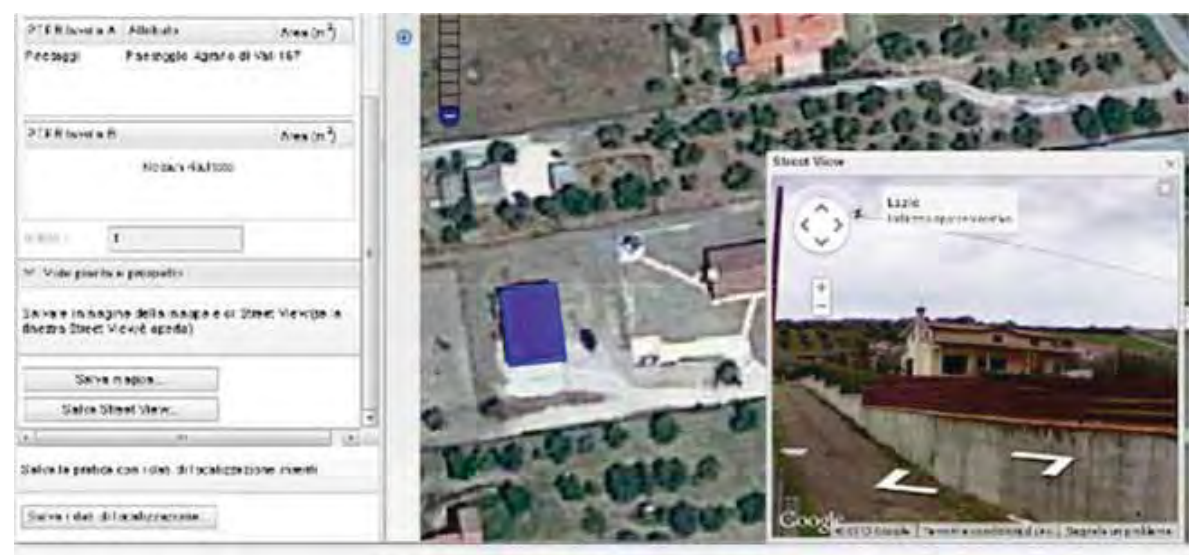

**Figura 16 – Pop up per la navigazione su Google Str eet View** 

Cliccando su "Salva Mappa" e "Salva Street View" (p ossibile solo una volta aperta la relativa finestra) le immagini vengono salvate automaticamente nella pratica e visualizzabili tramite il dettaglio pratica (Figura 25) e possono essere anche salvate localmente dall'utente.

Tramite un click con tasto destro su mappa, tramite il link "Apri le foto oblique qui", è possibile accedere alla visualizzazione dei fotogrammi obliqui sul Comune di Capena:

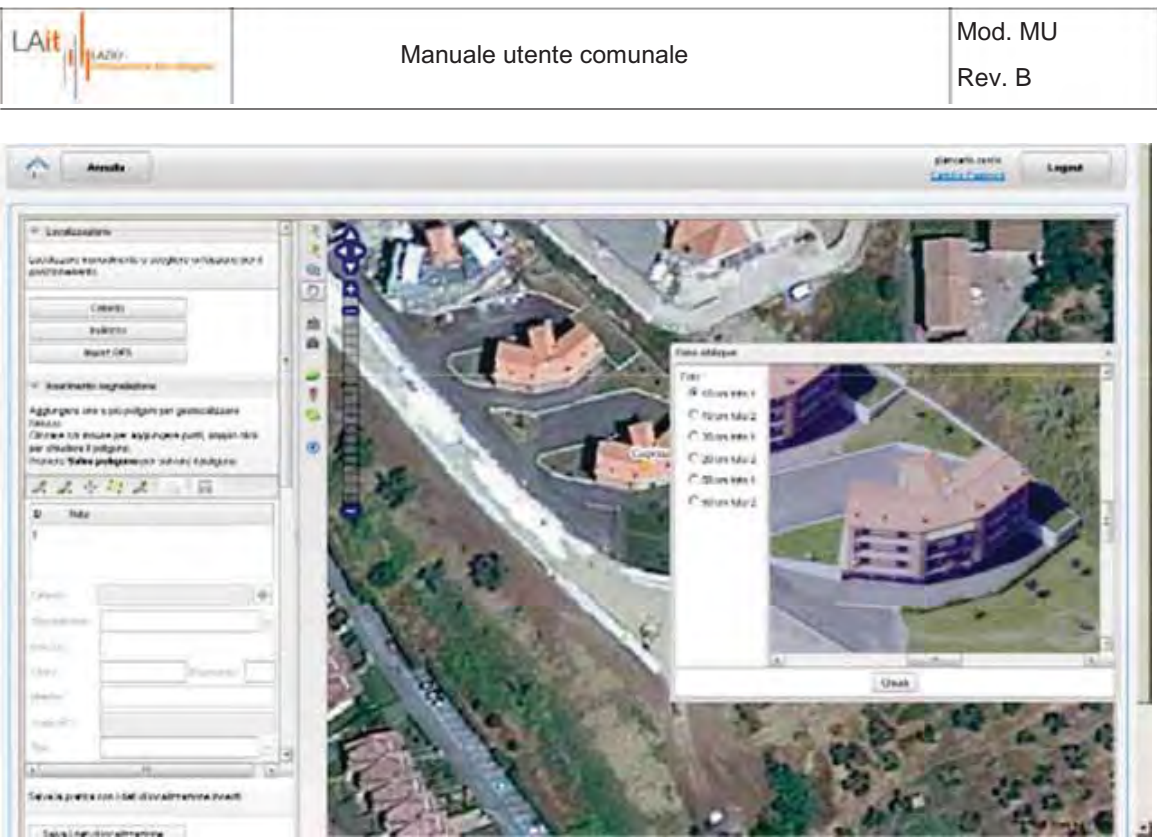

**Figura 17 – Pop up per la visualizzazione dei fotog rammi obliqui** 

Procedendo con il tasto salva dati di localizzazione si passa all'inserimento degli ultimi dati da associare alla pratica. La sezione superiore (PTPR Tav A e Tav B) riassume i layer del PTPR su cui ricade l'abuso ed individuati tramite la verifica dei vincoli effettuata tramite l'interfaccia cartografica (Figura 18).

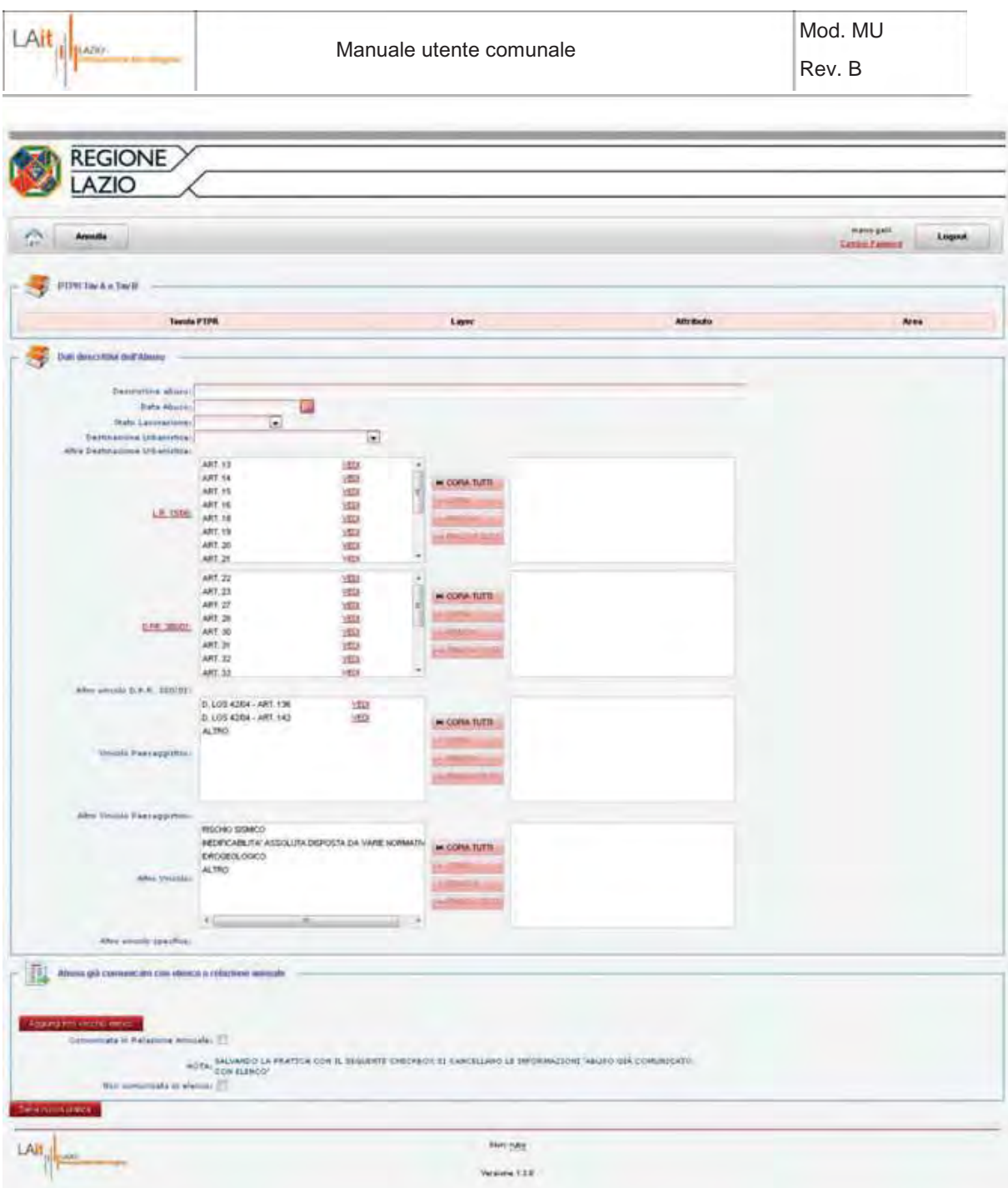

**Figura 18 – Dati descrittivi dell'abuso**

Selezionando "ALTRO" nel campo "Corpo del Redattor e del Verbale" appare una finestra che richiede di inserire il valore da attribuire.

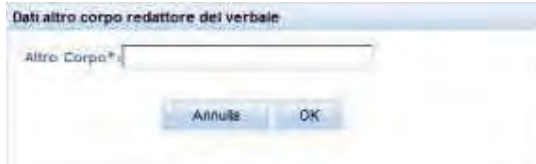

**Figura 19 - Altro Corpo Redattore del Verbale** 

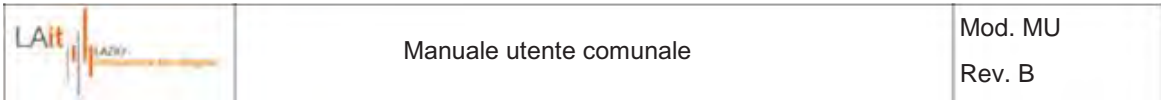

Il campo "Destinazione Urbanistica" funziona nello stesso modo. Selezionando "ALTRO" appare la seguente maschera di inserimento, in cui è obbligatorio definire tutti i valori:

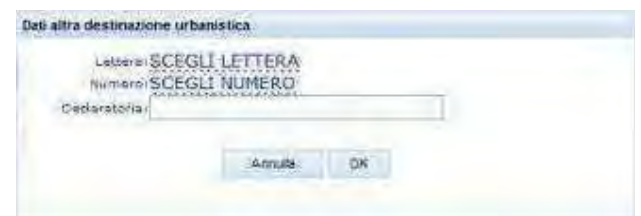

**Figura 20 - Altra Destinazione Urbanistica** 

Cliccando sui nomi delle leggi "L.R. 15/08" e "D.P .R. 380/01" è possibile visualizzarne il testo completo.

I link rappresentati dalla scritta "vedi" a fianco di ogni articolo consentono di accedere direttamente al testo di ciascuno di essi.

Il valore "ALTRO" è presente anche tra i valori del "D.P.R. 380/01" e del "Vincolo Paesaggistico". Anche in questi casi appare il riquadro di inserimento.

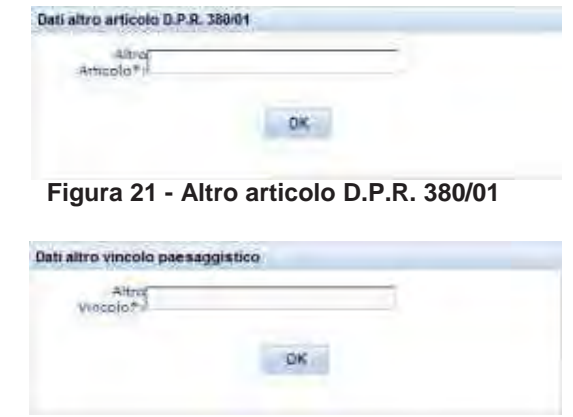

**Figura 22 - Altro Vincolo Paesaggistico** 

Se la pratica che si sta creando è relativa ad un abuso già comunicato in un precedente elenco mensile, generato antecedentemente all'utilizzo del sistema, è necessario cliccare sul tasto Aggiungi info vecchio elenco .

E' possibile associare al verbale uno o più docume nti. Per inserirlo, utilizzare il bottone

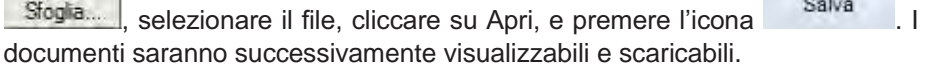

**Non** sarà possibile eliminarlo in fase di Modifica.

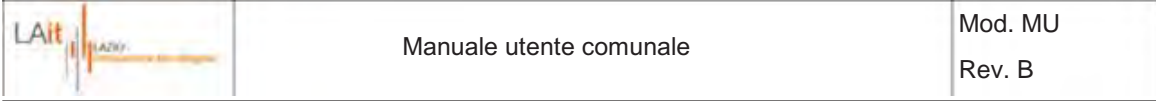

### **2.3.1 Dettaglio Pratica**

Procedendo con il tasto salva nuova pratica , si accede alla pagina di **Dettaglio della pratica** creata in cui, oltre a quelli inseriti, vengono visualizzati i dati:

- Id della pratica: id univoco progressivo;
- Codice della pratica: del tipo **PPPCCCMM/AA/numero**,
	- dove: "PPP" è il Codice della Provincia;
		- "CCC" è il Codice del Comune;

"MM" è il numero del municipio nel caso il comune sia Roma, altrimenti è 00; "AA" è l'anno del verbale;

"numero" è un numero progressivo relativamente al comune e all'anno. Da notare che la sequenza "PPPCCC" corrisponde al codice ISTAT del comune specificato in 6 cifre (con la preposizione di uno '0').

Data creazione;

Questi campi sono generati dal sistema, pertanto **non** possono essere modificati dall'utente.

In Figura 23 è possibile vedere un esempio di *Dettaglio della pratica* dopo l'avvenuto inserimento di alcune entità (vedi paragrafi successivi). Esse sono elencate nelle relative tabelle in cui sono

visualizzabili in dettaglio ( $\Box$ ), ed eliminabili ( $\Box$ ).

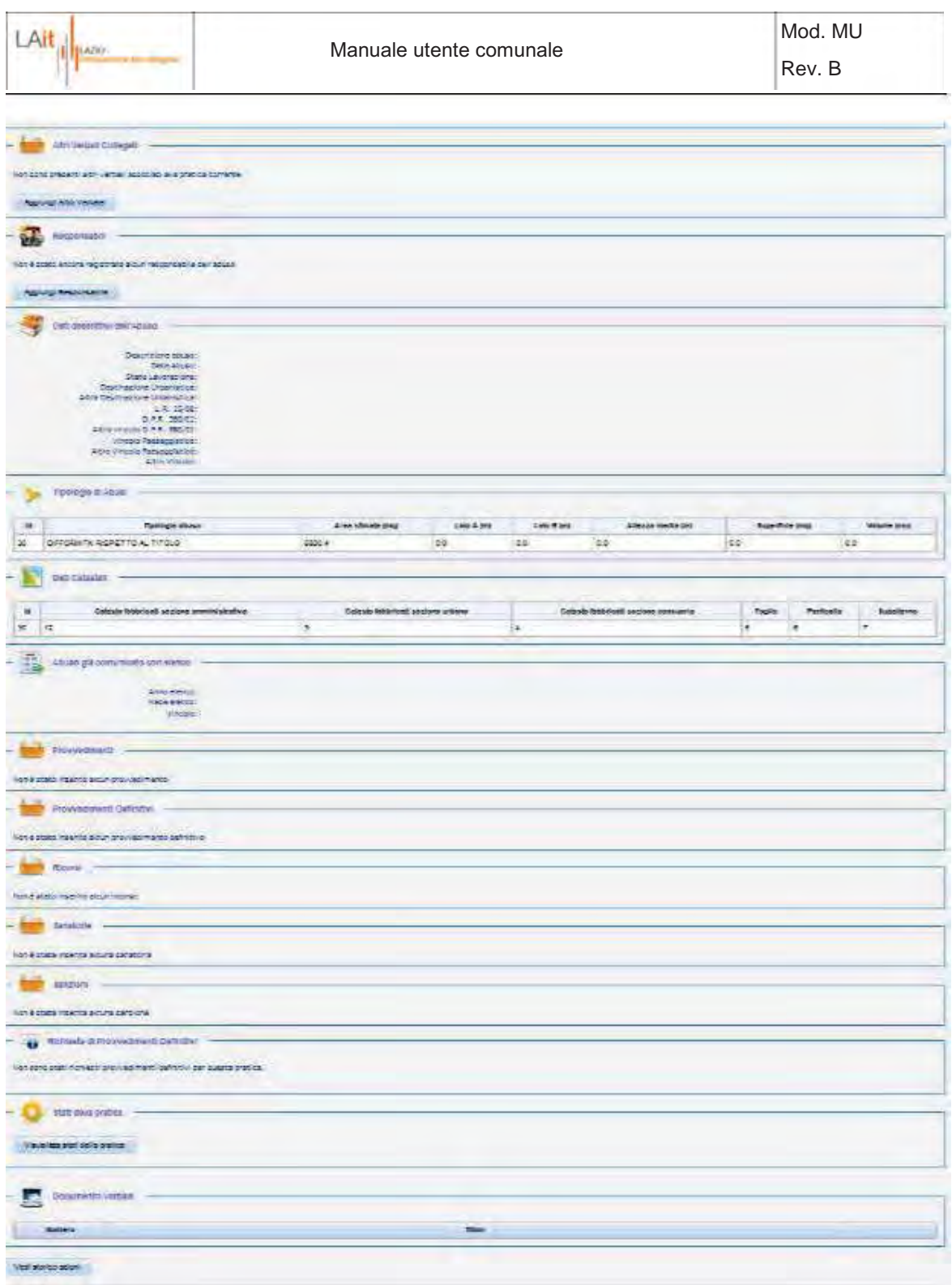

**Figura 23 - Dettaglio della pratica dopo l'inserimento di alcune entità** 

In questa pagina è possibile visualizzare (e in alcuni casi modificare i dati della pratica, ovvero:

un riassunto dei dati di toponomastica degli abusi associati alla pratica, la loro localizzazione sull'ortofoto e su Google StreetView, e il valore dell'indice di gravità associato ad ogni abuso nella sezione "Dati di localizzazione". Tramite questa sezione, cliccando su è possibile tornare all'interfaccia cartografica e modificare i dati inseriti.

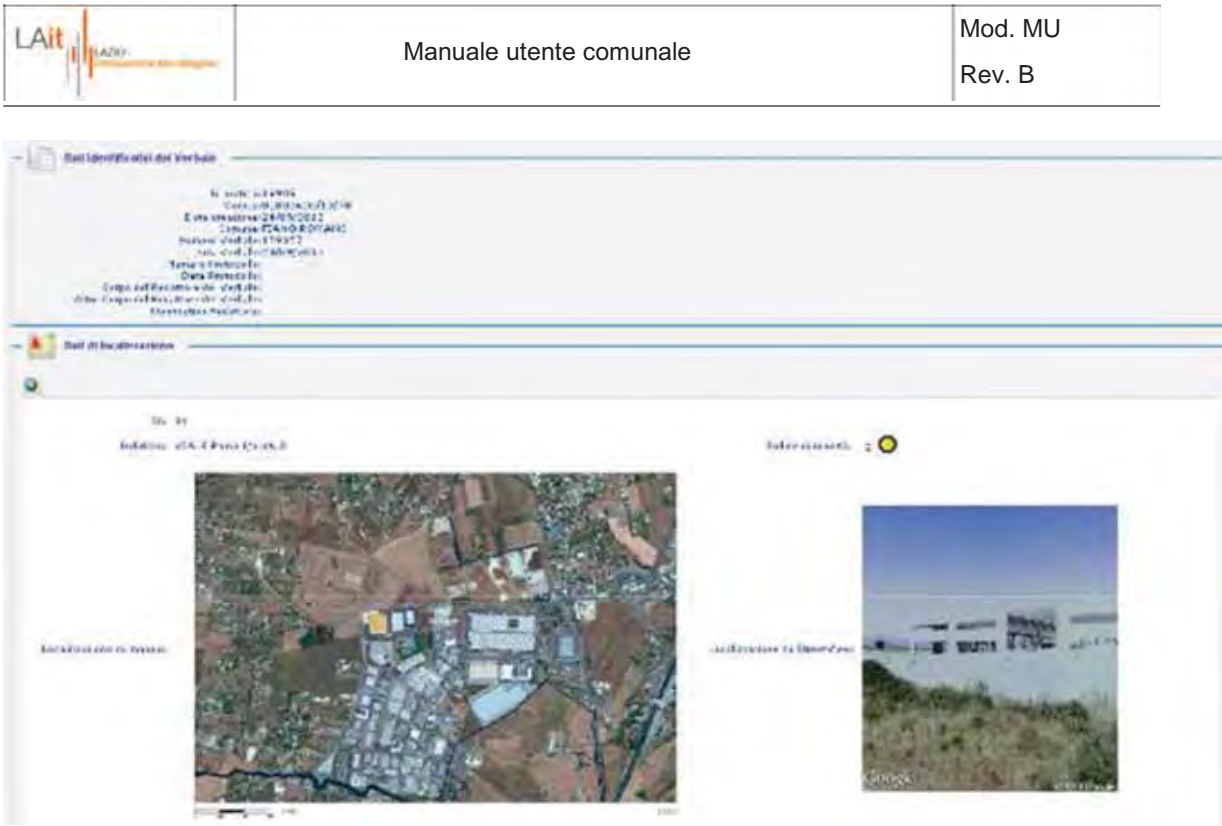

**Figura 24 – Dettaglio Dati di localizzazione** 

**L'utente B Validatore, tramite l'opzione "Modifica indice di gravità" può modificare l'indice di gravi tà inserendo, obbligatoriamente, una nota che motivi il cambiamento.** 

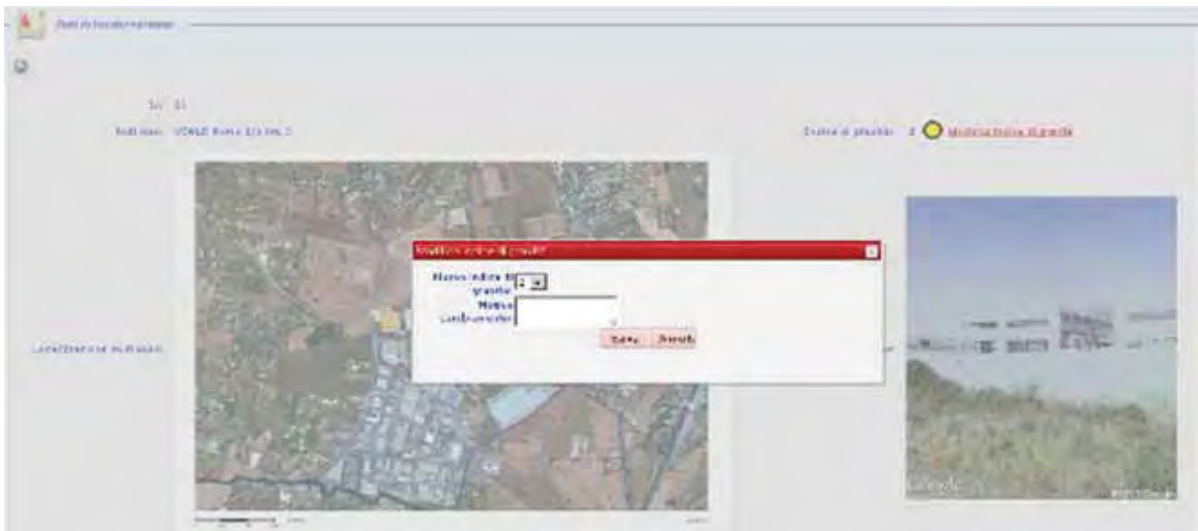

**Figura 25 – Utente B Validatore: Modifica indice di gravità** 

le informazioni inserite tramite l'interfaccia cartografica relative alla tipologia, le dimensioni e i dati catastali nelle sezioni "Tipologie di abusi" e "Dati catastali"

i documenti riguardanti i "Provvedimenti, Provvedimenti Definitivi, Ricorsi, Sanatorie e Sanzioni" nelle relative tabelle riassuntive

Le tabelle riassuntive dei documenti inerenti la pratica (Provvedimenti, Provvedimenti Definitivi, Ricorsi, Sanatorie e Sanzioni) presentano la colonna "Comunicato in elenco" in cui vengono riportate le informazioni relative all'elenco in cui tale documento è comparso per la prima volta.

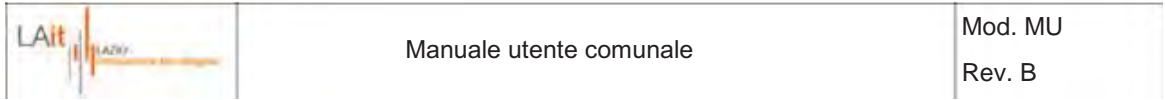

Nel caso il documento sia già comparso in un elenco mensile, non sarà possibile modificarlo o eliminarlo, a meno che non venga eliminato l'elenco stesso. L'eliminazione dell'elenco è possibile finché l'elenco stesso non è stato ricevuto dalla Regione (vedi capitoli 5 e 6), ma è sconsigliabile cancellare un elenco già inviato, in quanto al momento della ricezione risulterebbe annullato.

lo stato corrente della pratica per ogni articolo della L.R. 15/08 violato (ultima tabella a fondo pagina).

il documento del verbale inserito, cliccando sull'icona .

lo storico delle azioni compiute sulla pratica corrente attraverso il bottone Vedi storico azioni .

Per attuare modifiche è necessario accedere al dettaglio ( ) e poi procedere con il tasto del menù " *Modifica*".

Nelle varie pagine di dettaglio potrebbero comparire campi aggiuntivi generati automaticamente e non modificabili (ad esempio Id, Data Creazione, Utente Creazione.).

L'ultima tabella relativa agli **s***tati della pratica* visualizza lo stato del procedimento per ogni articolo della L.R. 15/08 violato.

Mostra inoltre, la data di scadenza dello stato corrente, l'ultima entità inserita che ha indotto al cambiamento verso lo stato attuale, la sua data di protocollo, e il link al documento relativo, se presente.

Tramite il dettaglio della pratica è anche possibile:

Aggiungere / modificare / eliminare:

- Altri Verbali;
- Responsabile/i;
- Provvedimenti;
- Provvedimenti Definitivi;
- Ricorsi:
- Sanatorie:
- Sanzioni.

**Nota bene:** L'inserimento delle sopra elencate entità è possibile attraverso le funzioni del menù posto in alto nella schermata o tramite gli ap positi tasti. La modifica e la cancellazione sono possibili a partire dalle relative tabelle presenti nella pagina di dettaglio.

I dettagli nei paragrafi successivi.

### **2.3.1.1 Aggiungere Altri Verbali**

Il tasto **Aggiungi Altro Verbale** nella relativa sezione permette di specificare eventuali altri verbali relativi alla pratica corrente.

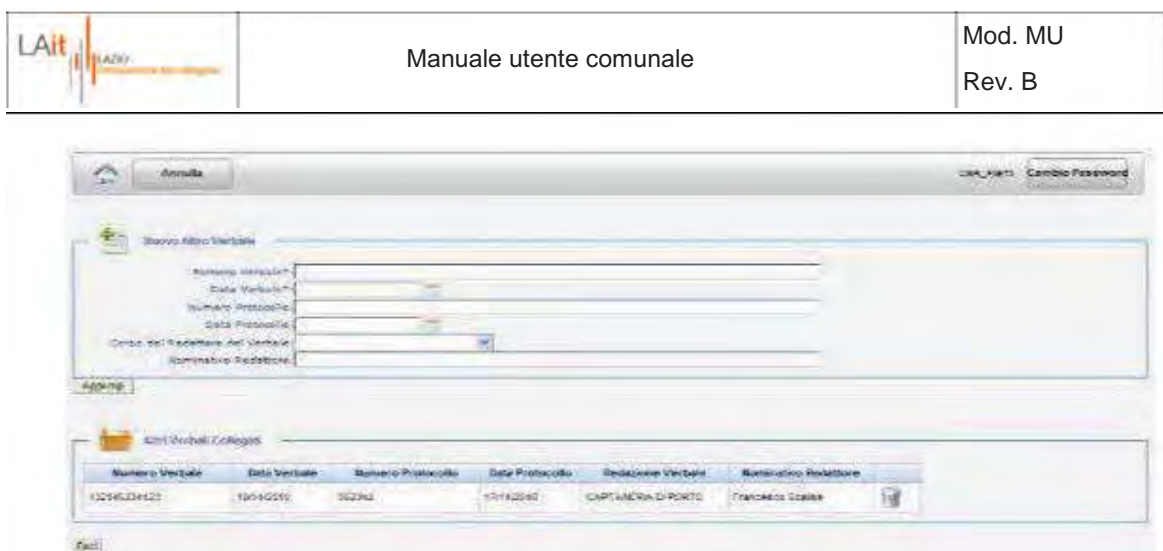

**Figura 26 - Creazione di un altro Verbale** 

I campi seguiti dal carattere '\*' sono obbligatorie **non** sono successivamente modificabili. Il tasto Aggiungi salva i dati nella tabella sottostante da cui è possibile eliminarli cliccando sull'icona .

Per tornare alla pagina di Dettaglio della pratica è necessario utilizzare il bottone Esci

# **2.3.1.2 Aggiungere Responsabili**

Il tasto **Aggiungi Responsabile** nella relativa sezione consente di descrivere i responsabili correlabili a vario titolo all'abuso oggetto della pratica corrente.

| linguid Memporantine<br>$\mathcal{L}_{\mathcal{L}}$<br>Tipo Segonto - Janub<br>Paugumaktik Propiletonal | PASSWORK<br>Titniarm del titolo attributivo:<br>Committeese<br>Customborg<br>Distance de texto)<br>Progettala | ŵ.<br>Prophetano a Responsable debaturus | Mr. Copy furth<br>550<br>×<br><br>4,409<br>$-11$ |                      |                     |   |  |
|----------------------------------------------------------------------------------------------------|----------------------------------------------------------------------------------------------------|------------------------------------------|--------------------------------------------------|----------------------|---------------------|---|--|
| <b>Barrist</b><br>Cogneries<br>Regione Sociale:<br><b>Ziehe dy nearmer</b>                              |                                                                                                    | ö                                        |                                                  |                      |                     |   |  |
| Appling<br><b>Responsible intializer</b><br><b>Tilt</b>                                                 |                                                                                                    |                                          |                                                  |                      |                     |   |  |
| <b>Rimponsabile:</b>                                                                                    | sione<br>$-100$                                                                                               | Cognome                                  | <b>Rag.</b> Sociale                              | <b>Fine Soggetto</b> | Outsi cli<br>павота |   |  |
| Proprietaria                                                                                            |                                                                                                    |                                          |                                                  | <b>Philameters</b>   | <b>STONY BTH</b>    | 邃 |  |

**Figura 27 - Creazione di un nuovo Responsabile** 

I valori possibili relativi al campo "Responsabile / Proprietario" sono:

- PROPRIETARIO;
- RESPONSABILE DELL'ABUSO;
- TITOLARE DEL TITOLO ABILITATIVO;
- COMMITTENTE;
- COSTRUTTORE;

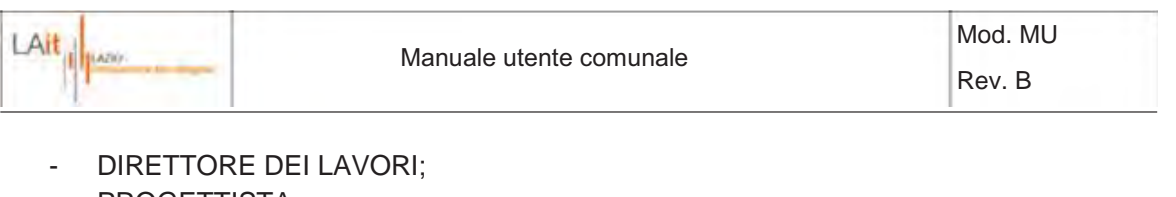

- PROGETTISTA;
- NON SPECIFICATO;
- COMPROPRIETARIO;
- LOCATARIO;
- AFFITTUARIO;
- AMMINISTRATORE;
- RESPONSABILE EREDE;
- USUFRUTTUARIO;
- LEGALE RAPPRESENTANTE;
- COMODANTE;
- COMODATARIO.

Se il Proprietario e/o il Responsabile non sono noti, è possibile selezionare "Ignoto" nel campo "Tipo Soggetto". I campi indicati dal carattere '\*'sono obbligatori, ma successivamente modificabili.

Il tasto **Aggiungi** salva i dati nella tabella sottostante (Figura 27) da cui è possibile eliminarli

cliccando sull'icona

Per tornare alla pagina di Dettaglio della pratica è necessario utilizzare il bottone Esci.

#### **2.3.1.3 Aggiungere Provvedimenti**

Il bottone del menù <sup>+ provvedimento</sup> permette l'inserimento di Prov vedimenti associati alla pratica corrente.

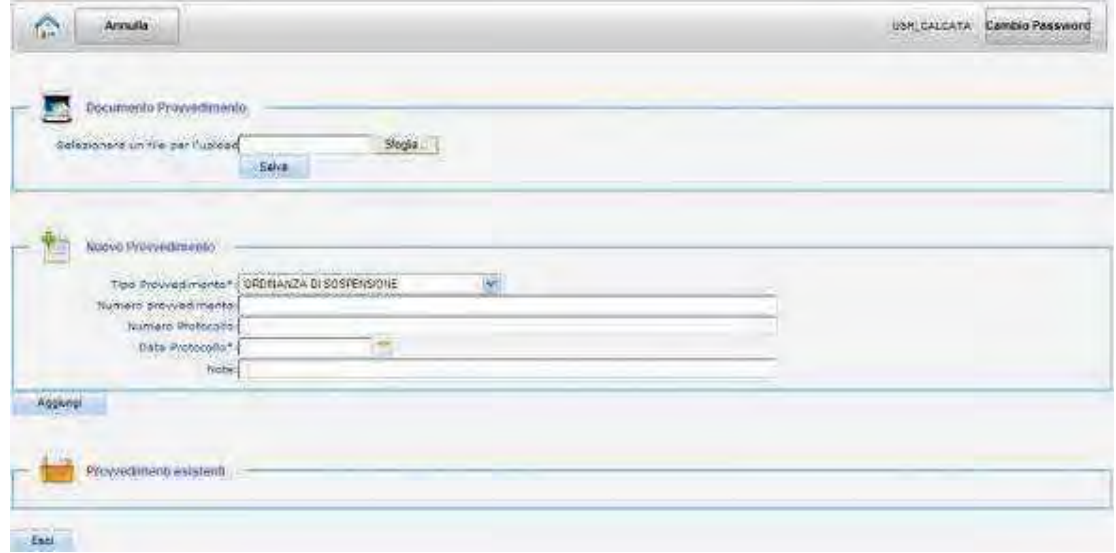

**Figura 28 - Creazione di un nuovo Provvedimento** 

I campi indicati col carattere '\*' sono obbligatorie **non** sono successivamente modificabili.

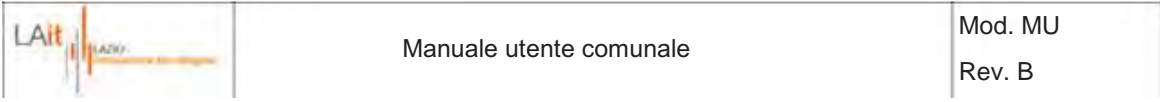

I valori possibili relativi al campo "Tipo Provvedimento" sono:

- ORDINANZA DI SOSPENSIONE;
- ORDINANZA DI DEMOLIZIONE;
- REVOCA ORDINANZA DI SOSPENSIONE;
- REVOCA ORDINANZA DI DEMOLIZIONE:
- INOTTEMPERANZA ORD. DEMOLIZIONE;
- COMUNICAZIONE MINISTERO BENI CULTURALI;
- DISSEQUESTRO DEL BENE;
- RIMOZIONE PARZIALE;
- CONFISCA DELL' IMMOBILE;
- SEQUESTRO;
- ADOZIONE DEI POTERI SOSTITUTIVI
- REVOCA ACQUISIZIONE;
- VIOLAZIONE DEI SIGILLI;
- REVOCA INOTTEMPERANZA;
- ORDINANZA DI SGOMBERO;
- ORDINANZA DI DEMOLIZIONE D'UFFICIO;
- COMUNICAZIONE AVVIO DI VIGILANZA LG 241/90;
- REVOCA SANZIONE PECUNIARIA.

Con il tasto **Sfoglia.** è possibile associare un documento all'entità, ad esempio la scansione del provvedimento.

Il tasto **Aggiungi** salva i dati nella tabella sottostante da cui è possibile eliminarli cliccando sull'icona

 . Per tornare alla pagina di Dettaglio della pratica è necessario utilizzare il bottone .

### **2.3.1.4 Aggiungere Provvedimenti Definitivi**

Il bottone del menù permette l'inserimento di Prov vedimenti definitivi associati alla pratica corrente.

| <b>Acoust</b><br>Ê                                                                                                    | UST CALCATA CANNOTINAMENT |
|----------------------------------------------------------------------------------------------------|---------------------------|
| لوبا<br><b>Opportunity Programments</b><br>3.94<br>Delegioners un tite per futiend<br>sice.                                                                                                    |                           |
| Nativo Provinciamento Dati apro<br>Tipo Provocolmento*) EPHLTIVA DEMOLLODRE<br>flumites pourved madea-<br>Summa Pritare for<br>σ<br>Colla Datable for<br>36<br>Sachiers Leggie and press<br>time? | $\frac{1}{\sqrt{2}}$      |
| Abben<br>Provinciamenti Definitivi incisleriti<br>Seis.                                                                                                    |                           |

**Figura 29 - Creazione di un nuovo Provvedimento Definitivo** 

I campi seguiti dal carattere '\*' sono obbligatorie **non** sono successivamente modificabili.

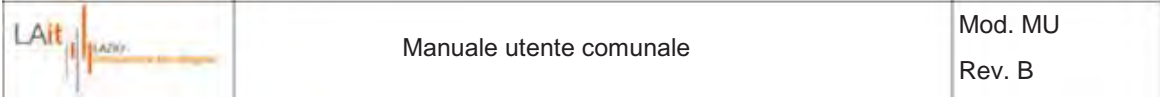

I valori possibili relativi al campo "Tipo Provvedimento" sono:

- EFFETTIVA DEMOLIZIONE;
- OTTEMPERANZA ALL' ORDINANZA DI DEMOLIZIONE;
- RIMESSA IN PRISTINO;
- RIMOZIONE DEI VIZI DELLA PROCEDURA (INOSSERVANZA DELLE PRESCRIZIONI URBANISTICHE);
- RIMOZIONE DEI VIZI DELLA PROCEDURA (VIZI FORMALI DELL' ITER PROCEDIMENTALE);
- ACQUISIZIONE AL PATRIMONIO DEL COMUNE;
- ACQUISIZIONE AL PATRIMONIO DELLA REGIONE;
- INSUSSISTENZA DELL' ABUSO;
- DEMOLIZIONE SPONTANEA
- ARCHIVIAZIONE.

Con il tasto **e Staglia.** è possibile associare un documento all'entità, ad esempio la scansione del provvedimento.

Il tasto **Aggiungi** salva i dati nella tabella sottostante da cui è possibile eliminarli cliccando sull'icona 开展 .

Per tornare alla pagina di Dettaglio della pratica è necessario utilizzare il bottone Escl

### **2.3.1.5 Aggiungere Ricorsi**

Il bottone del menù permette di associare alla pra tica corrente un ricorso e l'esito relativo.

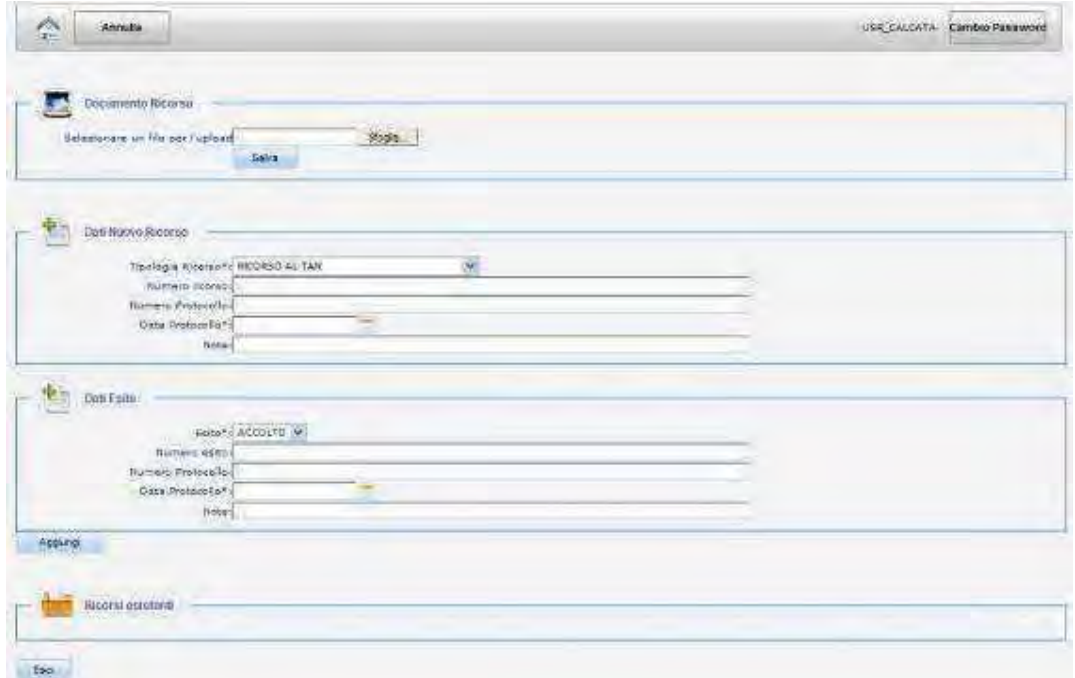

**Figura 30 - Creazione di un Ricorso** 

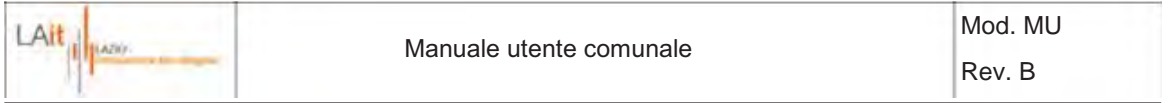

I campi seguiti dal carattere "\*' sono obbligatorie, fatta eccezione per la "Data Protocollo" dell'esito, **non** sono successivamente modificabili.

I valori possibili relativi al campo "Tipologia Ricorso" sono:

- RICORSO AL TAR;
- RICORSO AL CONSIGLIO DI STATO;
- RICORSO AL PRESIDENTE DELLA REPUBBLICA.

I valori possibili relativi al campo "Esito" sono:

- ACCOLTO;
- RESPINTO;
- ALTRO.

Con il tasto **Stoglia.** è possibile associare un documento all'entità, ad esempio la scansione del ricorso.

Il tasto **Aggiungi** salva i dati nella tabella sottostante da cui è possibile eliminarli cliccando sull'icona 加護 .

Per tornare alla pagina di Dettaglio della pratica è necessario utilizzare il bottone Esci

### **2.3.1.6 Aggiungere Sanatoria**

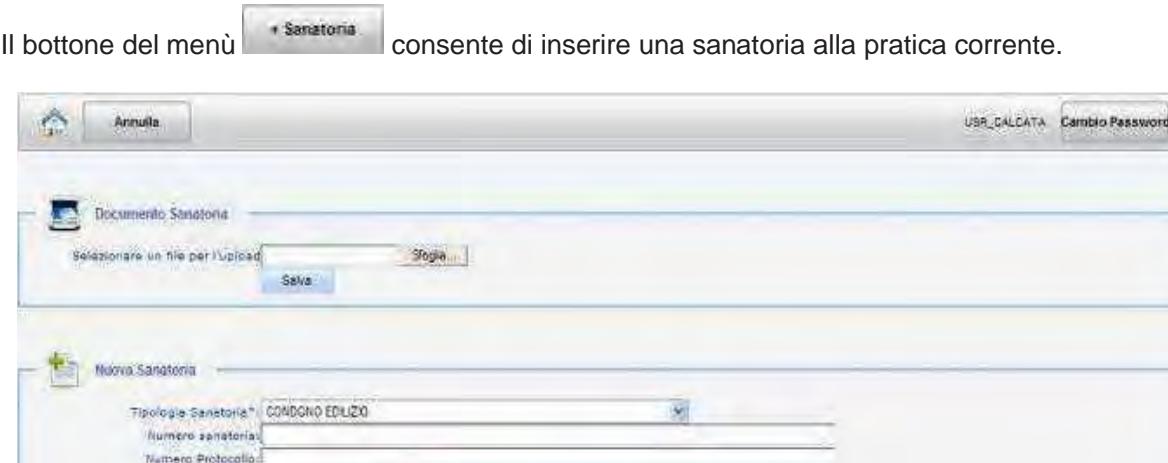

**Figura 31 - Creazione di una nuova Sanatoria** 

I campi seguiti dal carattere '\*' sono obbligatorie **non** sono successivamente modificabili.

I valori possibili relativi al campo "Tipologia Sanatoria" sono:

- RICHIESTA DI CONDONO EDILIZIO;
- RILASCIO DI CONDONO EDILIZIO;

Data Proteculo\* Numero Legge Candono

Aggiung

Note

- RICHIESTA DI TITOLI ABILITATIVI IN SANATORIA:

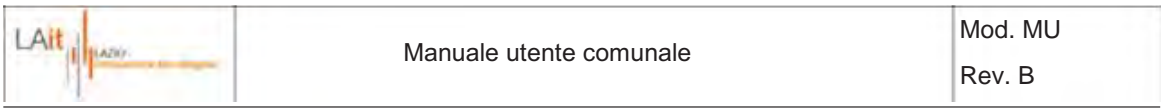

- RILASCIO DI TITOLI ABILITATIVI IN SANATORIA;
- RICHIESTA DI ACCERTAMENTO DI COMPATIBILITA' PAESAGGISTICA Art. 167 D.Lgs. 42/04;
- RICHIESTA DI ACCERTAMENTO DI CONFORMITA' Art. 22 L.R. 15/08;
- RILASCIO DI ACCERTAMENTO DI COMPATIBILITA' PAESAGGISTICA Art. 167 D.Lgs. 42/04;
- RILASCIO DI ACCERTAMENTO DI CONFORMITA' Art. 22 L.R. 15/08;
- DINIEGO.

Con il tasto **Sfoglia.** è possibile associare un documento all'entità, ad esempio la scansione della sanatoria.

Il tasto **Aggiungi** salva i dati nella tabella sottostante da cui è possibile eliminarli cliccando sull'icona .

Per tornare alla pagina di Dettaglio della pratica è necessario utilizzare il bottone **Esci** 

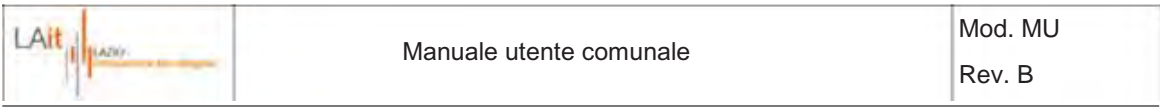

### **2.3.1.7 Aggiungere Sanzione**

Il bottone del menù **funzione** consente l'inserimento di una sanzione alla pratica corrente.

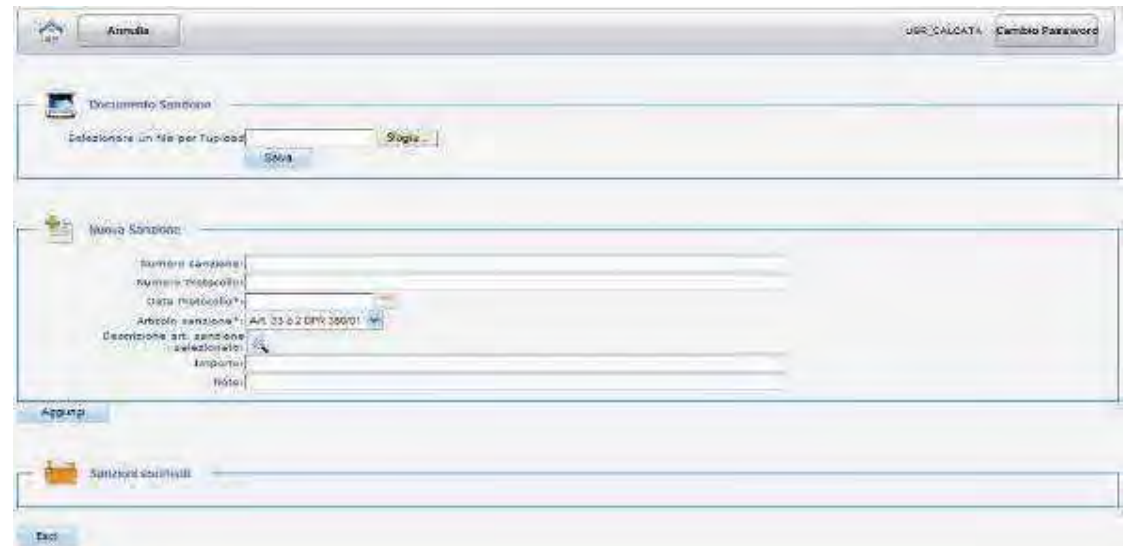

**Figura 32 - Creazione di una nuova Sanzione** 

I campi seguiti dal carattere '\*' sono obbligatorie **non** sono successivamente modificabili. L'importo va inserito specificando anche i centesimi di €. (Ad esempio "200.00")

I valori possibili relativi al campo "Articolo Sanzione" sono:

- Art. 33 c.2 DPR 380/01;
- Art. 33 c.3 DPR 380/01;
- Art. 33 c.4 DPR 380/01;
- Art. 34 c.2 DPR 380/01;
- Art. 44 DPR 380/01;
- Art. 167 D.Lgs. 42/04;
- Art. 13 LR 15/08;
- Art. 15 c.3 LR 15/08;
- Art. 16 c.3 LR 15/08;
- Art. 16 c.4 LR 15/08;
- Art. 16 c.5 LR 15/08;
- Art. 18 c.3 LR 15/08;
- Art. 18 c.4 LR 15/08;
- Art. 19 c.1 LR 15/08;
- Art. 19 c.2 LR 15/08;
- Art. 19 c.3 LR 15/08;
- Art. 22 LR 15/08;
- Art. 6 DPR 380/01;
- Art. 38 DPR 380/01;
- Articolo non specificato.

Cliccando sull'icona viene mostrato il testo dell'articolo selezionato.

Con il tasto **Sfoglia.** è possibile associare un documento all'entità, ad esempio la scansione della sanzione.

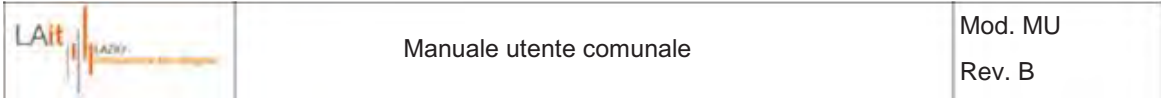

Il tasto Augungi salva i dati nella tabella sottostante da cui è possibile eliminarli cliccando sull'icona .

Per tornare alla pagina di Dettaglio della pratica è necessario utilizzare il bottone **Esci**.

### **2.3.1.8 Richieste di Provvedimenti Definitivi**

La Regione può inserire, modificare, eliminare le Richieste di Provvedimenti Definitivi.

L'utente comunale può solamente visualizzarle dal dettaglio della pratica cliccando sull'icona ...

#### **2.4 Cerca Pratica**

Il menù comprende le seguenti opzioni:

*Pratiche Regione:* visualizza le pratiche relative al proprio comune create però da un utente Regionale. Queste pratiche sono gestite separatamente finché un utente comunale non le include tra le pratiche in lavorazione.

*Vedi Stati:* consente di ricercare pratiche in base allo stato corrente dell'abuso e/o alla data di termine di un provvedimento esistente.

La ricerca di una o più pratiche può avvenire tramite molti parametri.

Nel caso non venga impostato alcun valore, il tasto **Avvia ricerca** estrarrà tutte le pratiche presenti in archivio che l'utente è abilitato a visualizzare.

Ottenuto l'elenco delle pratiche è possibile accedere alla parte documentale cliccando su all'interfaccia cartografica cliccando su . Dalla pagina di **Dettaglio della pratica** è possibile compiere le stesse operazioni descritte al paragrafo 2.3.1

| ŵ  | Acetsaka                     |                                                    |             |                  |             |                            |             | gidente i canoni<br><b>Carsio Page 19</b> | Logius   |
|----|------------------------------|----------------------------------------------------|-------------|------------------|-------------|----------------------------|-------------|-------------------------------------------|----------|
|    | We Homes Preferer            |                                                    |             |                  |             |                            |             |                                           |          |
|    | La marca ha perdebut macheta |                                                    | Verbala     | <b>Protecola</b> |             |                            | Responsible |                                           |          |
| H. | Cumum                        | <b>BARTON</b>                                      | <b>Tyle</b> | ----             | <b>Uvie</b> | <b>Ukramidaler Alisiav</b> |             | Interaze cander digresti-                 | Lovania  |
|    | ۴v۱<br><b>AID BOILERING</b>  | 111706                                             | Scrannin    |                  |             |                            |             | <b>INGERORA 12A BY.2-01</b>               | ∼<br>٥   |
| ٠  |                              | <b><i>Contract Contract Contract</i></b><br>Island | JANAMIX     |                  |             |                            |             | $\bullet$<br>art                          | $\alpha$ |

**Figura 33 – Risultato della ricerca** 

#### · **Pratiche Regione**

La tabella mostra le pratiche create dalla Regione e cliccando sull'icona vengono aggiunte tra quelle del Comune. Solo in questo modo possono essere inserite nell'elenco mensile.

· **Vedi Stati**

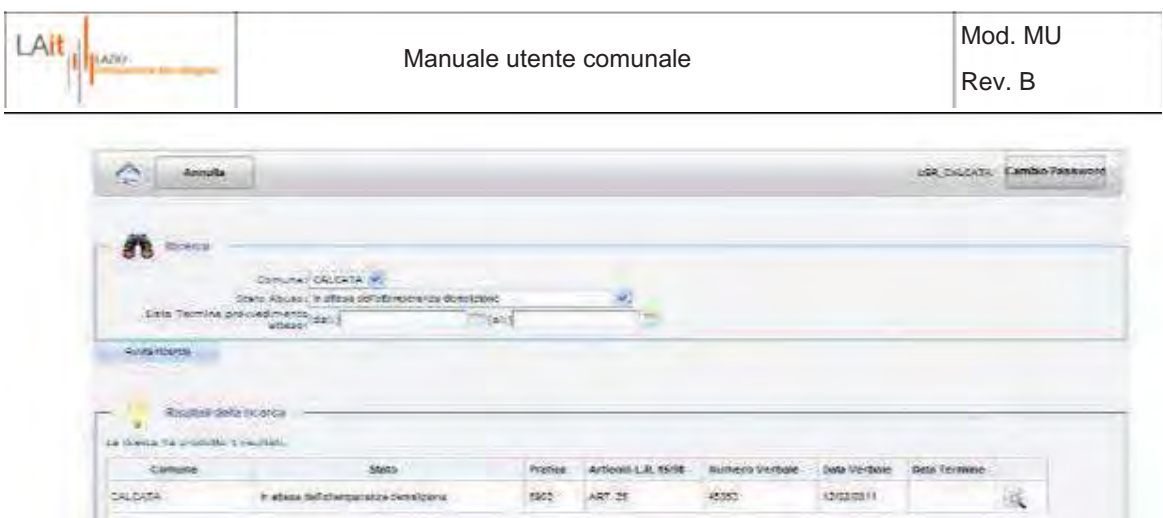

**Figura 34 – Visualizzazione e ricerca degli Stati d ella pratica** 

Si possono selezionare lo stato e/o l'arco di tempo in cui si vuole cercare la scadenza del provvedimento.

Le pratiche trovate sono visualizzabili e dalla pagina di **Dettaglio della pratica** è possibile compiere le stesse operazioni descritte al paragrafo 2.3.1.

### **2.5 Crea Elenco**

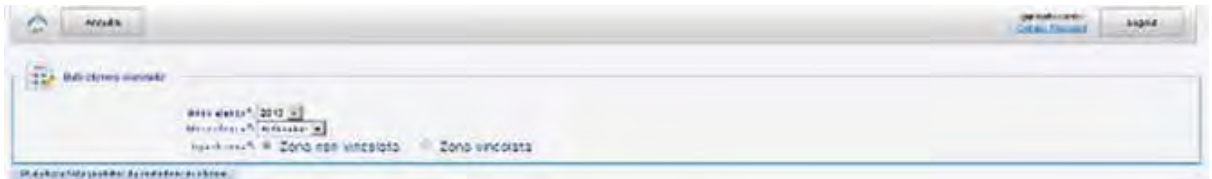

**Figura 35 - Creazione dell'elenco mensile** 

Selezionati anno, mese e tipo di zona, il bottone **maggiuore il predicte da includere in elenco** mostra le pratiche candidate a rientrare nell'elenco mensile.

I criteri per cui una pratica viene inserita nel suddetto elenco sono i seguenti:

- a) la pratica è relativa alla zona selezionata (vincolata / non vincolata);
- b) la data del verbale della pratica ricade nel mese specificato;
- c) è stato associato alla pratica un documento (Provvedimenti, ..) la cui data di protocollo ricade nel mese specificato.

L'elenco così generato non provoca automaticamente la creazione dell'elenco mensile da stampare e inviare alla Regione Lazio. E' possibile, infatti, escludere pratiche selezionandole nella colonna "Escludi".

Solamente cliccando su la <sup>Crea elenco mensile</sup> l'elenco mensile verrà effettivamente creato.

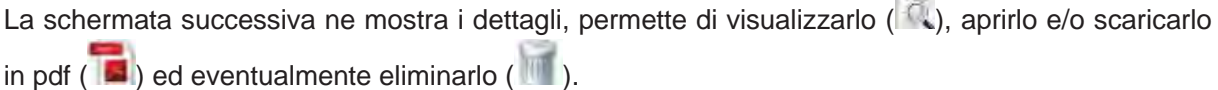

**COL** 

L'elenco mensile creato deve essere stampato e inviato alla Regione secondo l'iter previsto.

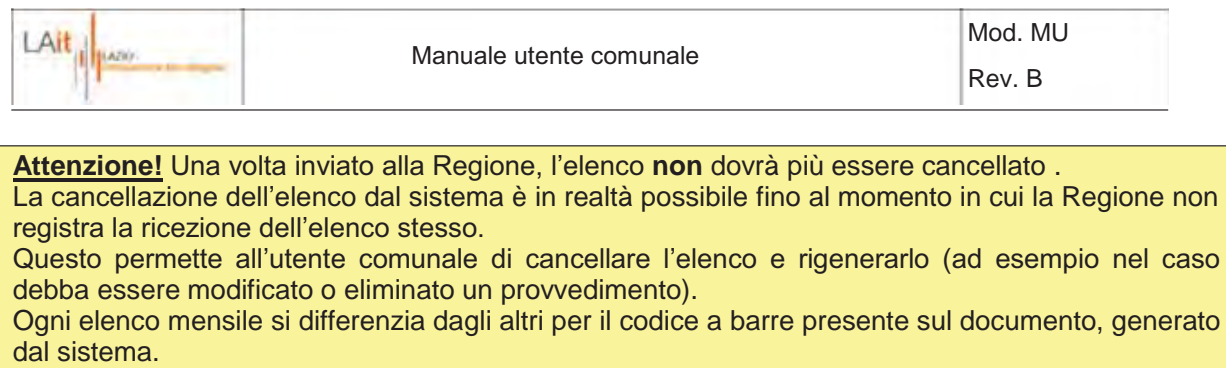

### **2.6 Vedi Elenchi**

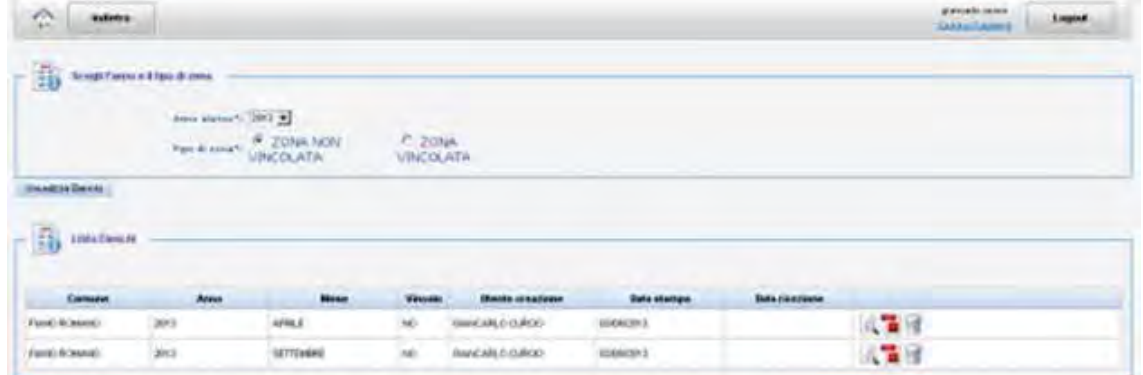

**Figura 36 - Visualizzazione degli elenchi mensili** 

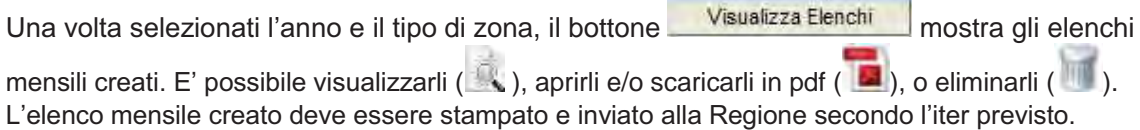

La colonna "Data ricezione" si riferisce alla data in cui la Regione ha registrato la ricezione dell'elenco cartaceo. In questo caso, l'elenco non è più eliminabile (vedere nota paragrafo precedente).

### **2.7 Crea Relazione Annuale**

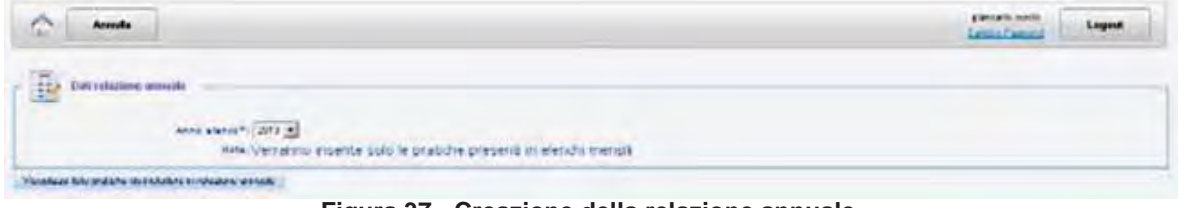

**Figura 37 - Creazione della relazione annuale** 

Il bottone Visualizza lista pratiche da includere in relazione annuale mostra le pratiche candidate a rientrare nella relazione annuale, ovvero quelle presenti in almeno un elenco mensile dell'anno specificato.

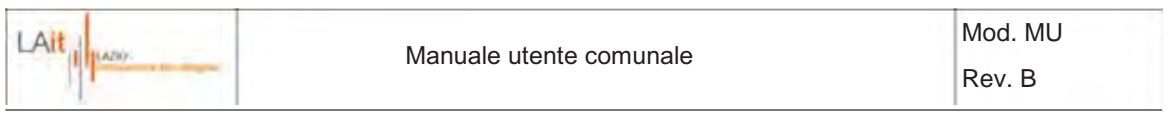

Solamente cliccando su <sup>Crea relazione annuale</sup> la relazione viene effettivamente creata.

La schermata successiva ne mostra i dettagli, permette di visualizzarla ( ), aprirla e/o scaricarla in pdf  $(\Box)$  ed eventualmente eliminarla  $(\Box)$ .

La relazione annuale creata deve essere stampata e inviata alla Regione secondo l'iter previsto.

**Attenzione!** Una volta inviata alla Regione, la relazione **non** dovrà più essere cancellata . In caso debba essere modificato o eliminato un elenco mensile le cui pratiche sono già state comunicate in una relazione spedita alla Regione **non ancora ricevuta**, è possibile cancellare la relazione spedita, avvertire la Regione, e fare annullare il cartaceo al momento della ricezione. Rigenerato l'elenco mensile, sarà **necessario rigenerare** la relazione annuale e rispedirla nuovamente alla Regione. Ogni relazione si differenzia dalle altre per il codice a barre presente sul documento, generato dal sistema.

#### **2.8 Vedi Relazioni Annuali**

Questa funzione mostra le relazioni annuali generate dal comune.

| Comune     | Arano | Utente creazione | Data starnga | Data ricezione |                |  |
|------------|-------|------------------|--------------|----------------|----------------|--|
| FROSNONE   | 2009  | USR_FROSHIONE    | 07/12/2019   | 07/12/2010     | <b>College</b> |  |
| PROSPICINE | 2010  | USR PROSNOME     | 07/12/2010   |                |                |  |

**Figura 38 - Visualizzazione delle relazioni annuali** 

E' possibile visualizzarle  $(\Box)$ , aprirle e/o scaricarle in pdf  $(\Box)$ , o eliminarle  $(\Box)$ .

La colonna "Data ricezione" si riferisce alla data in cui la Regione ha registrato la ricezione della relazione cartacea. In questo caso, la relazione non è più eliminabile (vedere nota paragrafo precedente).

### **2.9 Abusi potenziali**

Tramite tale interfaccia l'utente Comunale B può eseguire un'analisi preliminare degli abusi potenziali, propedeutica alla successiva gestione dell'eventuale abuso accertato.

A tale scopo l'interfaccia presenta una sezione a sinistra per l'analisi dei dati e due mappe per la navigazione dei dati geografici a destra.

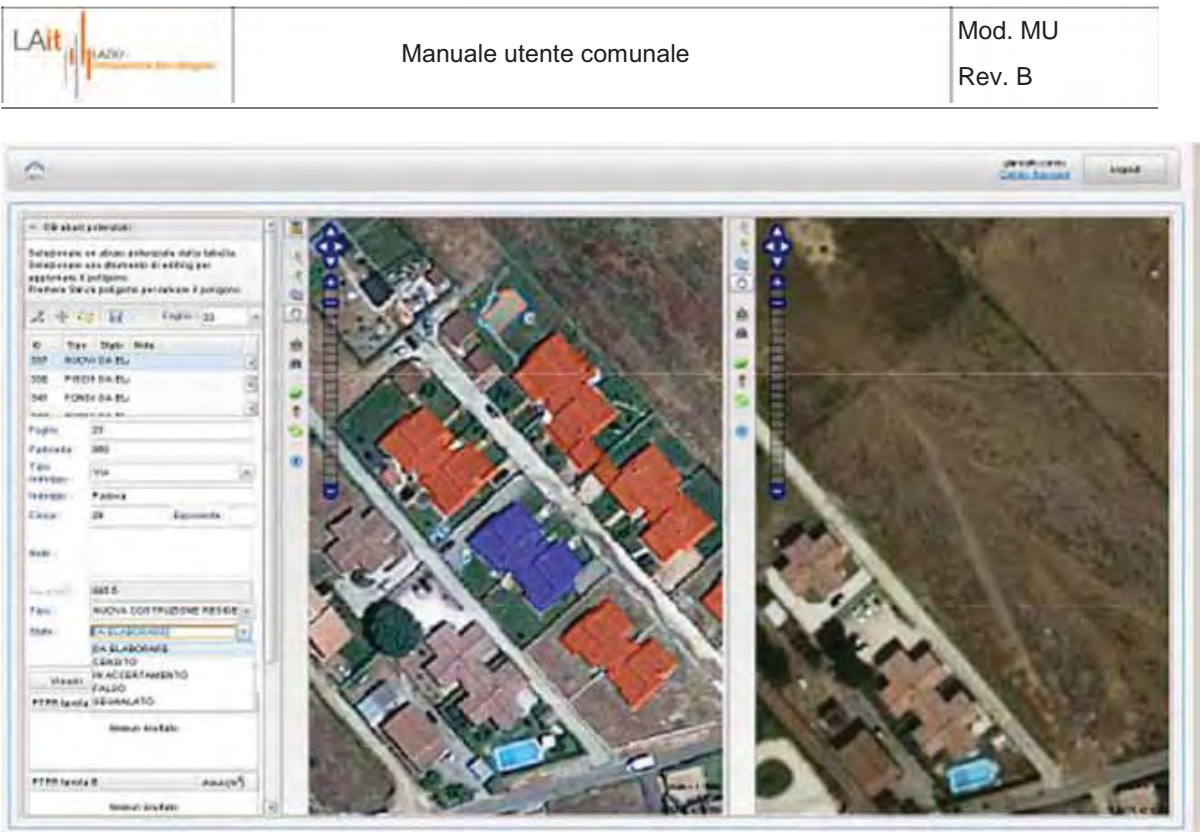

**Figura 39 – Modulo degli Abusi Potenziali** 

Le mappe rappresentano le due annualità di ortofoto dal confronto delle quali sono stati individuati dei cambiamenti del territorio che costituiscono potenziali abusi (ortofoto più recente a sinistra e ortofoto meno recente a destra). Le 2 mappe sono navigabili tramite gli stessi tool descritti in Figura 4.

La sezione di sinistra presenta 2 pannelli principali:

- · *DB abusi potenziali*
- 1) Consente di modificare la geometria e le informazioni degli abusi potenziali:
	- Selezionare un abuso potenziale all'interno di un Foglio catastale
	- Modificarne sia la geometria che i dati di indirizzo, tipologia, ecc associati
	- Assegnare uno stato tra i 5 seguenti:
		- o Da eleborare -> Elemento non ancora elaborato. (stato di default prima di qualunque analisi)
		- o Falso -> Elemento non abusivo
		- o Censito -> Elemento già individuato e quindi presente nelle pratiche aperte
		- $\circ$  In accertamento -> Elemento da inviare all'utente A per analisi più approfondite
		- o Segnalato -> Elemento accertato come abuso

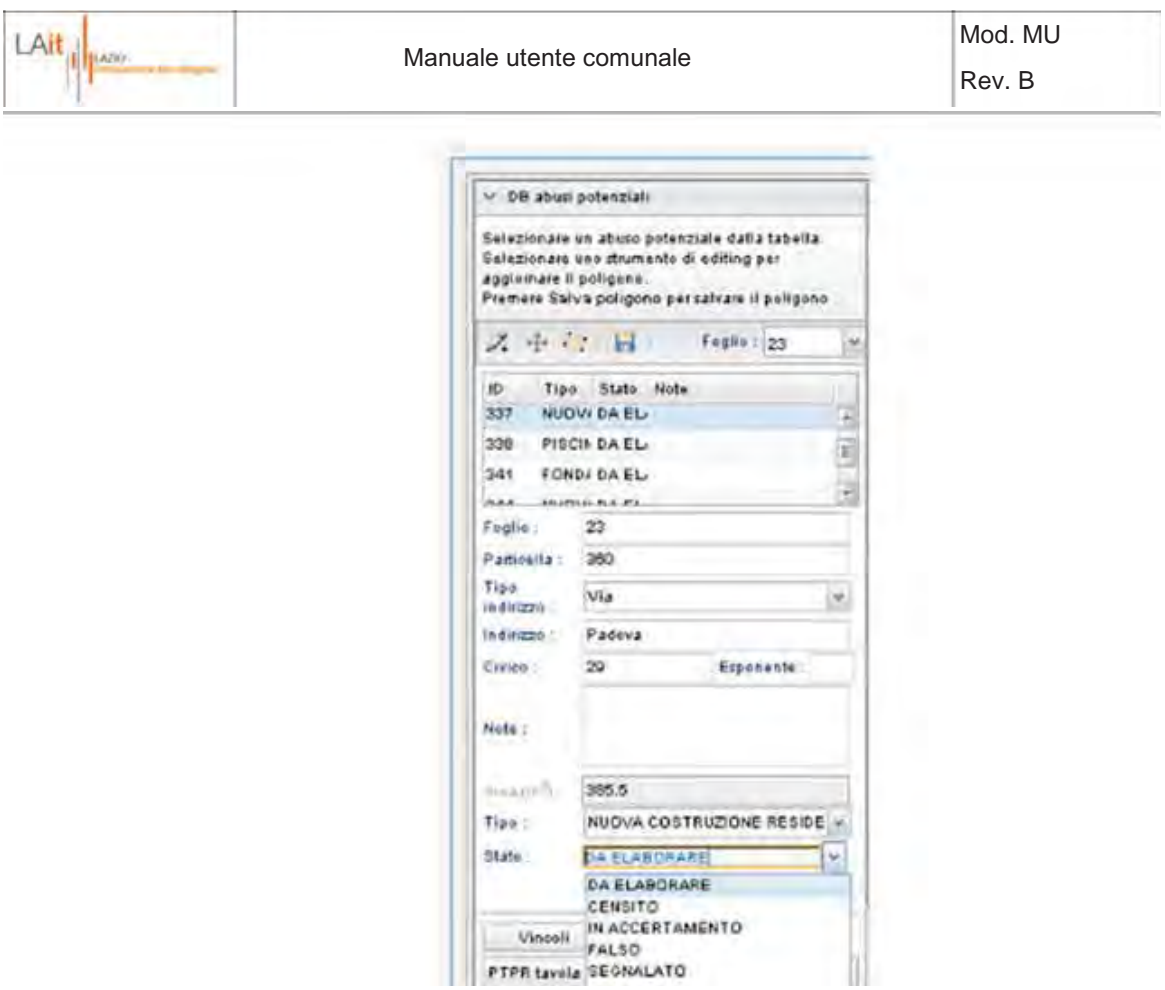

**Figura 40 – Pannello per l'inserimento\modifica deg li abusi potenziali** 

- 2) Consente di di ricalcolare l'indice di gravità come descritto nel paragrafo 2.3
- · *Viste Pianta e Prospetto*

Consente di salvare gli screenshot dell'area di interesse sia in pianta (ortofoto) che in prospetto (Google Street View)

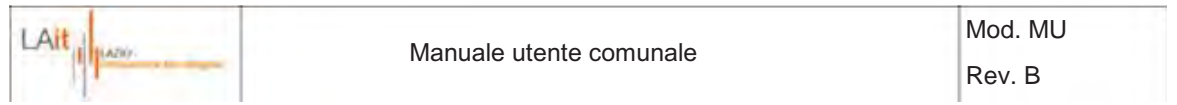

### **2.10 Statistiche e mappe**

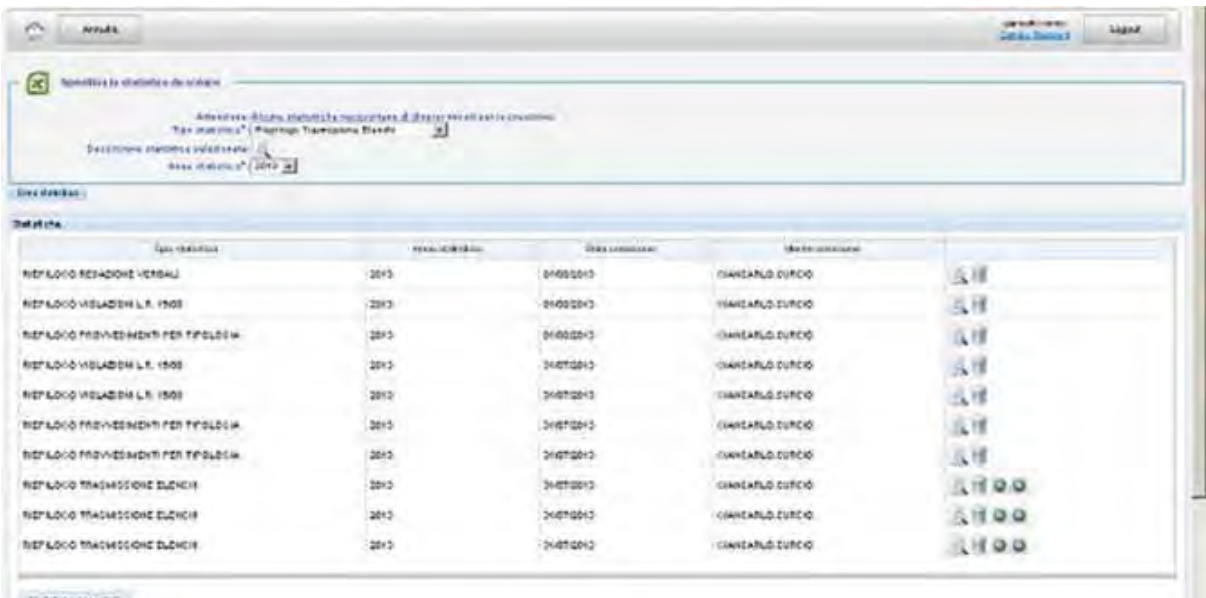

Distance (and altre

**Figura 41 - Statistiche Comunali** 

L'icona  $\sim$  mostra una pagina con la descrizione della statistica selezionata, dalla quale è comunque possibile la consultazione di tutte le statistiche generabili dal sistema.

Dopo aver specificato il tipo di statistica e l'anno di riferimento, il tasto Crea statistica genera un file Excel (con estensione .xls), che viene salvato automaticamente nel sistema documentale Alfresco.

Alcune tipologie di statistiche (Trasmissione elenchi, Provvedimenti emessi e Abusi, in zona vincolata e non, possono essere consultate anche in forma grafica cliccando sul corrispettivo tasto  $\bullet$ 

Il file sarà poi riportato nell'elenco sottostante al bottone di creazione e potrà essere visualizzato (

 $\ket{\mathbb{C}}$ ) o cancellato ( $\ket{0}$ ). Una volta eliminato, sarà possibile ripristinarlo cliccando sull'icona  $\ket{3}$ .

Per eliminare definitivamente le statistiche cancellate, cliccare sul bottone Syuota le cestino

Tramite la pagina "Statistiche" è anche possibile consultare, in forma grafica, alcune statistiche che correlano gli abusi ed altre informazioni. In dettaglio:

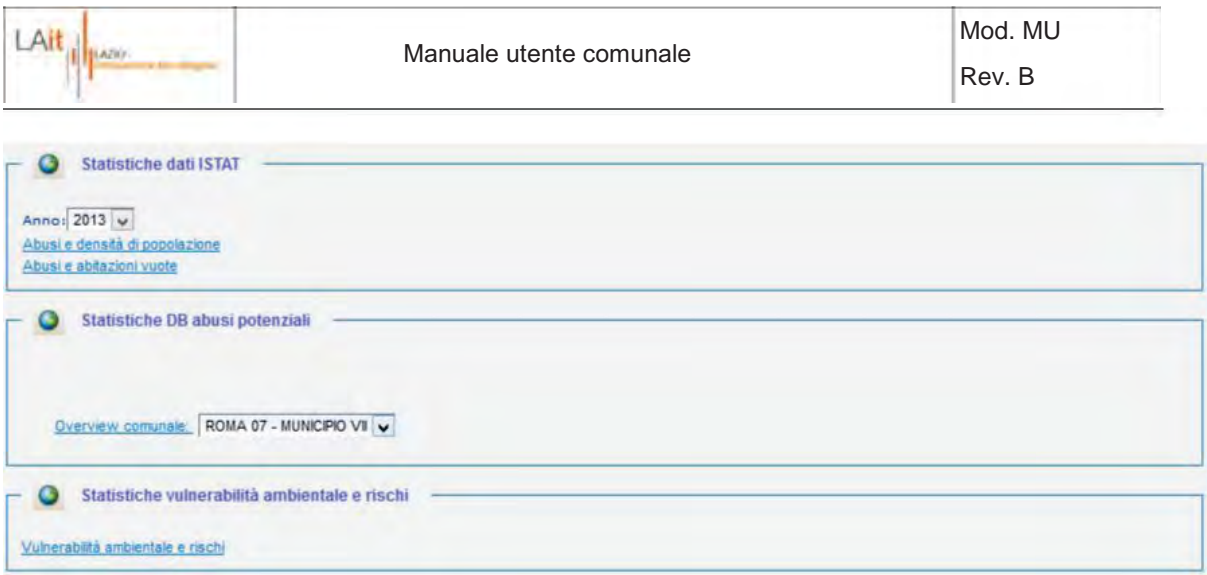

**Figura 42 - Statistiche ISTAT, abusi potenziali e ambientali** 

### **2.11 Mappe**

Il modulo "Mappe" è suddiviso in 3 sezioni principali (Abusi rilevati, Abusi potenziali, Mappe di sintesi) che permettono di avere una visione puntuale degli abusi rilevati e potenziali sul territorio del Comune di appartenenza e di accedere a mappe di sintesi che forniscono per via grafica statistiche riassuntive sia dell'attività svolta per la gestione dell'abusivismo che la sua correlazione con altri indicatori (parametri ISTAT, rischi ambientali)

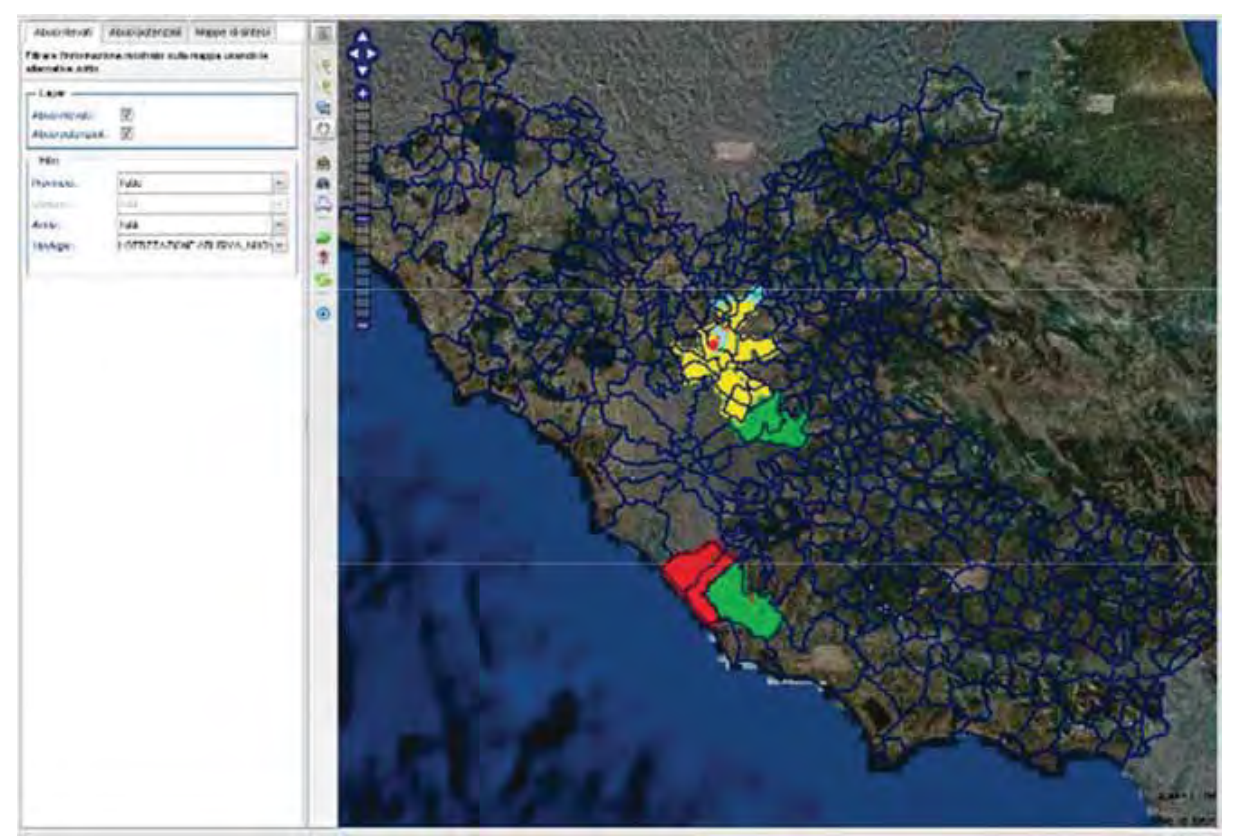

**Figura 43 – Overview del modulo Mappe** 

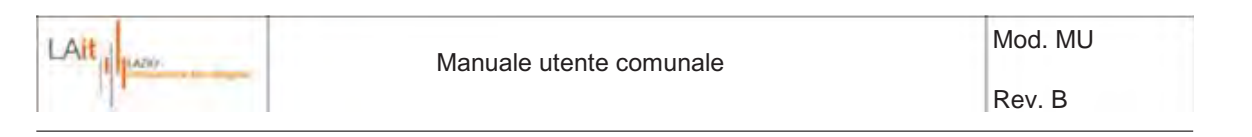

### **2.11.1 Abusi rilevati**

Il tab Abusi rilevati presenta, nella parte sinistra, diverse opzioni di filtraggio che consentono di visualizzare sulla mappa, posta a destra, gli abusi rilevati rispondenti a determinati criteri. La mappa è navigabile con le stesse funzionalità di zoom in, zoom out ecc, descritti in Figura 4. Su di essa è possibile visualizzare:

- · Tutti gli abusi potenziali (rappresentati con colori differenti in funzione dell'indice di gravità)
- · Tutti gli abusi rilevati (rappresentati con colori differenti in funzione dell'indice di gravità) rispondenti ai criteri di filtro relativi a:
	- o anno di creazione della pratica
	- o tipologia di abuso

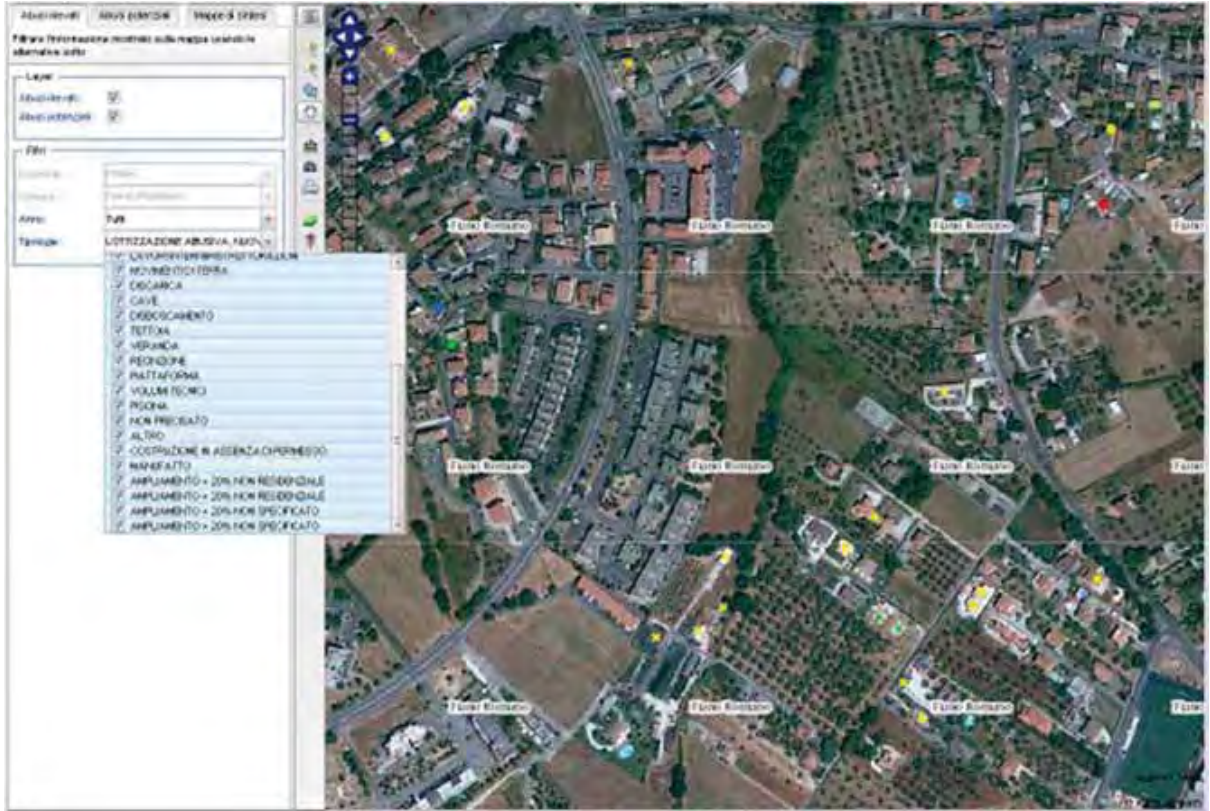

**Figura 44 – Mappe: Abusi rilevati** 

### **2.11.2 Abusi potenziali**

Il tab Abusi rilevati presenta, nella parte sinistra, diverse opzioni di filtraggio che consentono di visualizzare sulle mappe, poste a destra, gli abusi potenziali rispondenti a determinati criteri.

Le mappe rappresentano le due annualità di ortofoto dal confronto delle quali sono stati individuati dei cambiamenti del territorio che costituiscono potenziali abusi (ortofoto più recente a sinistra e ortofoto meno recente a destra). Le 2 mappe sono navigabili tramite gli stessi tool descritti in Figura 4.

Sulla mappa di destra è possibile visualizzare:

- · Tutti gli abusi rilevati (rappresentati con colori differenti in funzione dell'indice di gravità)
- · Tutti gli abusi potenziali (rappresentati con colori differenti in funzione dell'indice di gravità) rispondenti ai criteri di filtro relativi a:

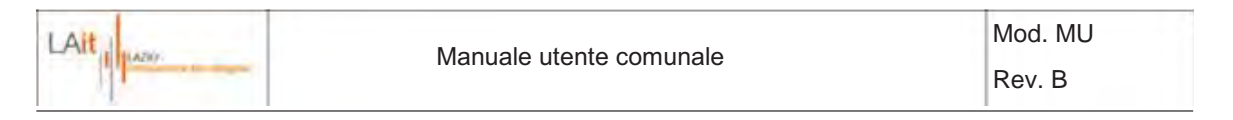

- o anno di creazione della pratica
- o tipologia di abuso
- o stato di lavorazione (da elaborare, censito, ecc..)

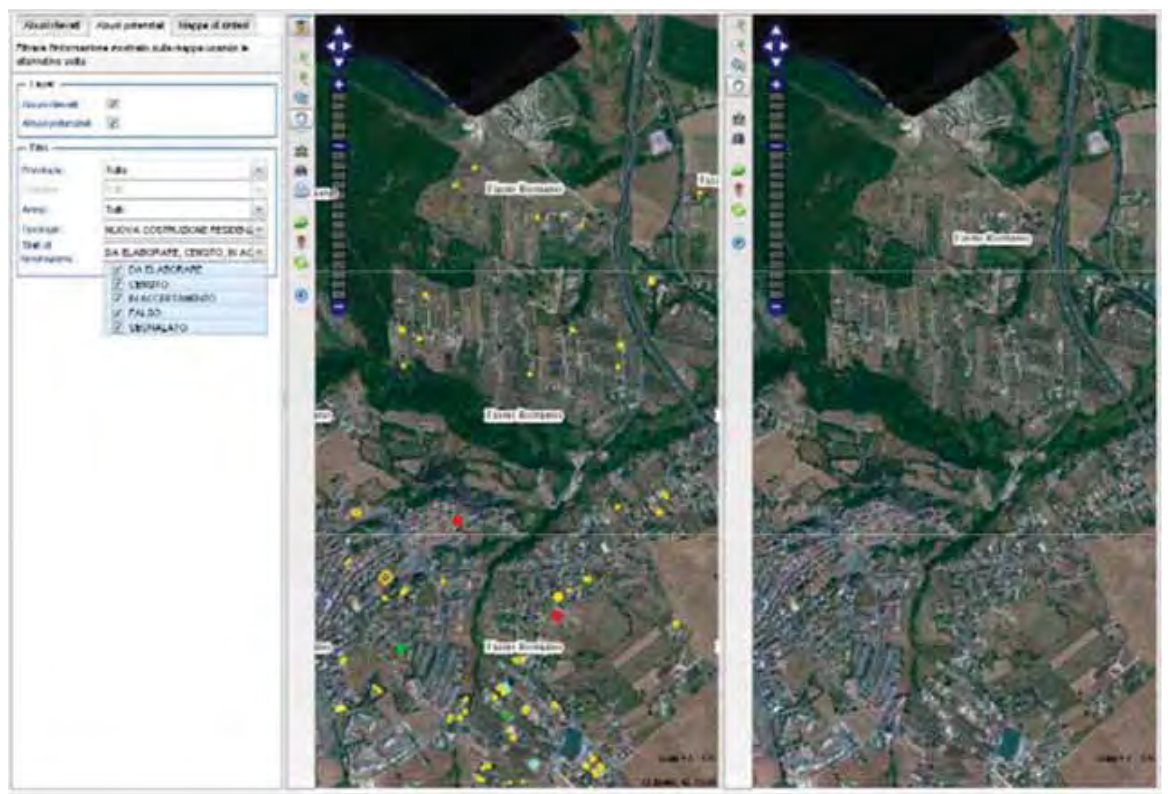

**Figura 45 – Mappe: Abusi potenziali** 

### **2.11.3 Mappe di sintesi**

Il tab Mappe di sintesi, nella parte sinistra, 4 tipologie di mappe sintetiche che forniscono nella mappa a destra, statistiche riassuntive sia dell'attività svolta per la gestione dell'abusivismo che la sua correlazione con altri indicatori (parametri ISTAT, rischi ambientali):

- **Statistiche**
- · Dati ISTAT
- · Abusivismo potenziale
- · Vulnerabilità ambientale

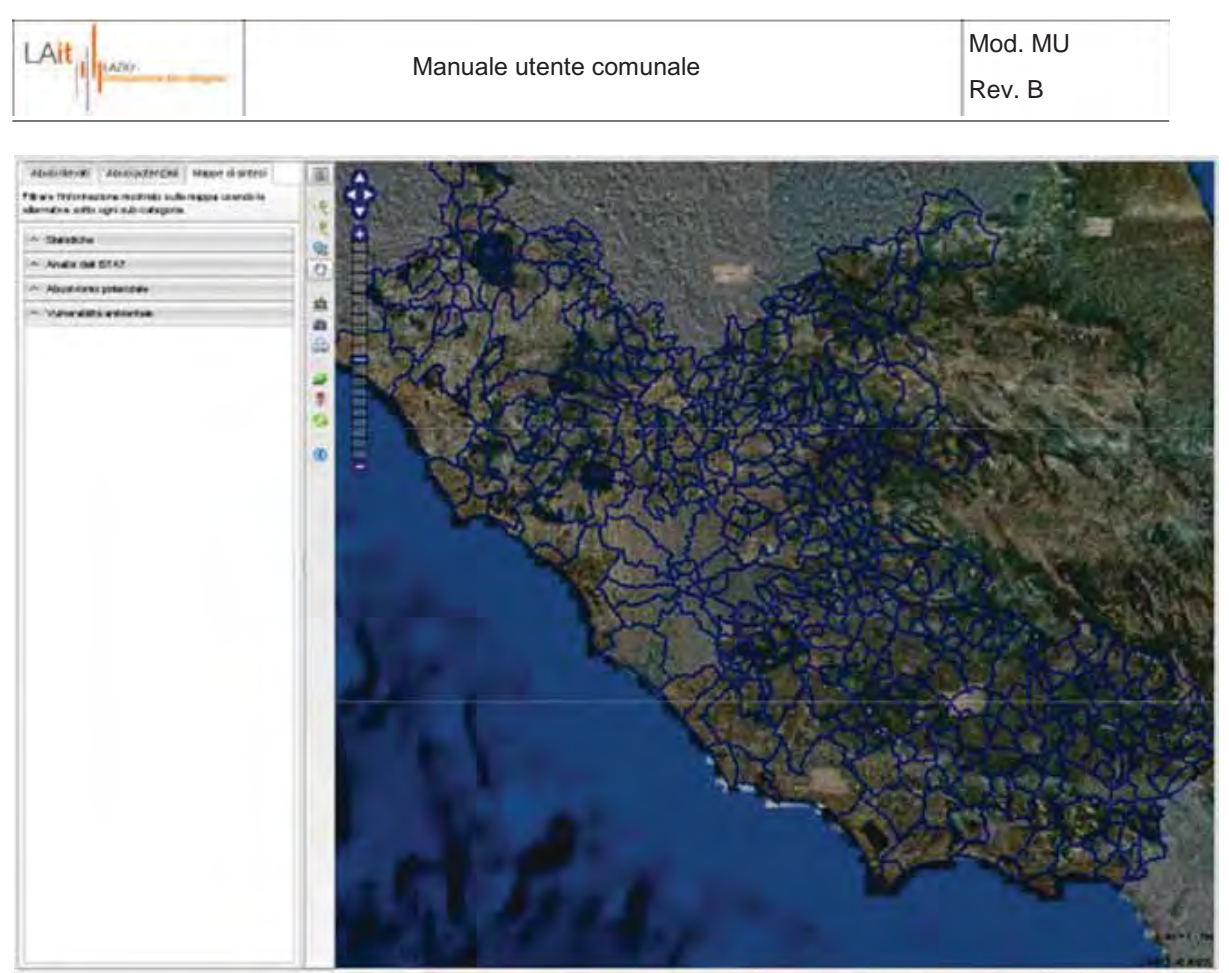

**Figura 46 – Mappe: Mappe di sintesi** 

# **2.11.3.1 Statistiche**

Sulla mappa di destra è possibile visualizzare 6 mappe sintetiche legate alla gestione delle pratiche degli abusi. I dati sono eventualmente filtrabili secondo criteri relativi a::

- · area geografica: Regione (di default), Provincia (di default), Comune (di default)
- · anno di creazione della pratica
- · tipologia di statistica (Trasmissione Elenchi, Provvedimenti Emessi e Abusi) in zona vincolata e non.

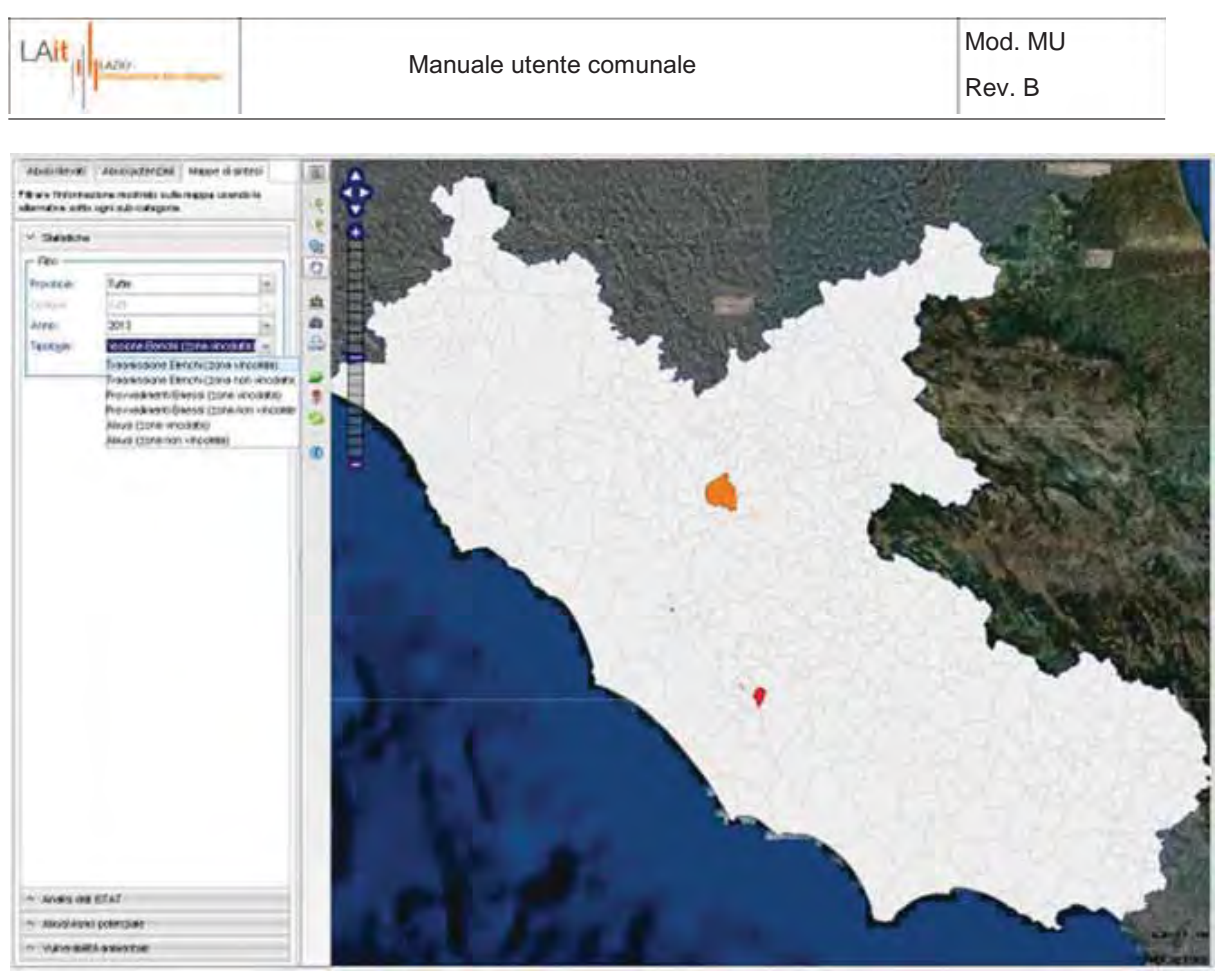

**Figura 47 – Mappe di sintesi: Statistiche** 

### **2.11.3.2 Dati Istat**

Sulla mappa di destra è possibile visualizzare mappe sintetiche, che correlano il numero di pratiche degli abusi con alcuni parametri Istat. I dati sono eventualmente filtrabili secondo criteri relativi a:

- · area geografica: Regione (di default), Provincia (di default), Comune (di default)
- · anno di creazione della pratica
- · tipologia di dato ISTAT (Densità di popolazione, Percentuale di disoccupazione, …).

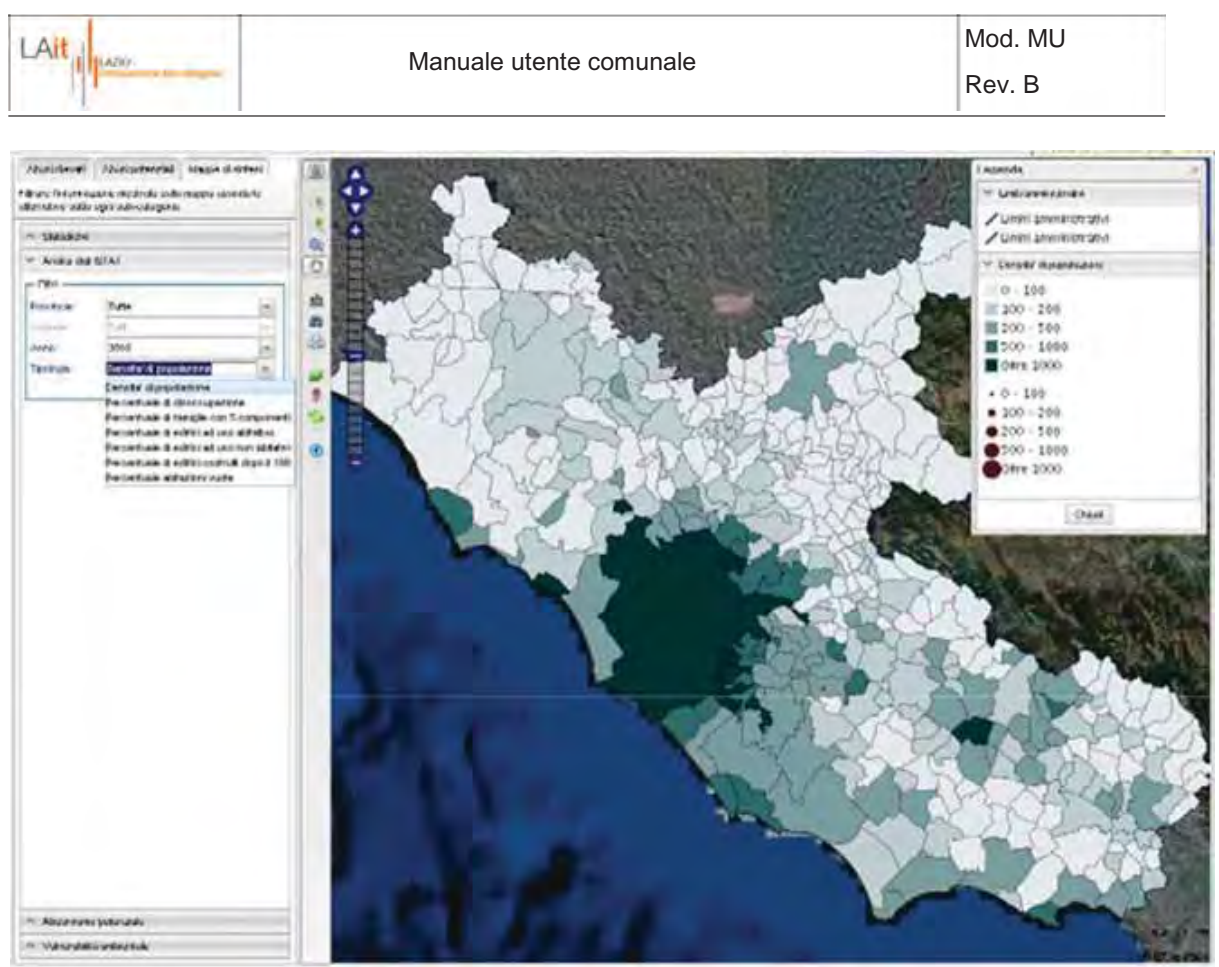

**Figura 48 - Mappe di sintesi: Dati ISTAT** 

### **2.11.3.3 Abusivismo potenziale**

Sulla mappa di destra è possibile visualizzare mappe sintetiche che rappresentano lo stato di lavorazione degli abusi potenziali per il Comune di appartenenza. I dati sono filtrabili secondo criteri relativi a:

- anno di creazione della pratica
- · stato di lavorazione (solo per aggregazione regionale)

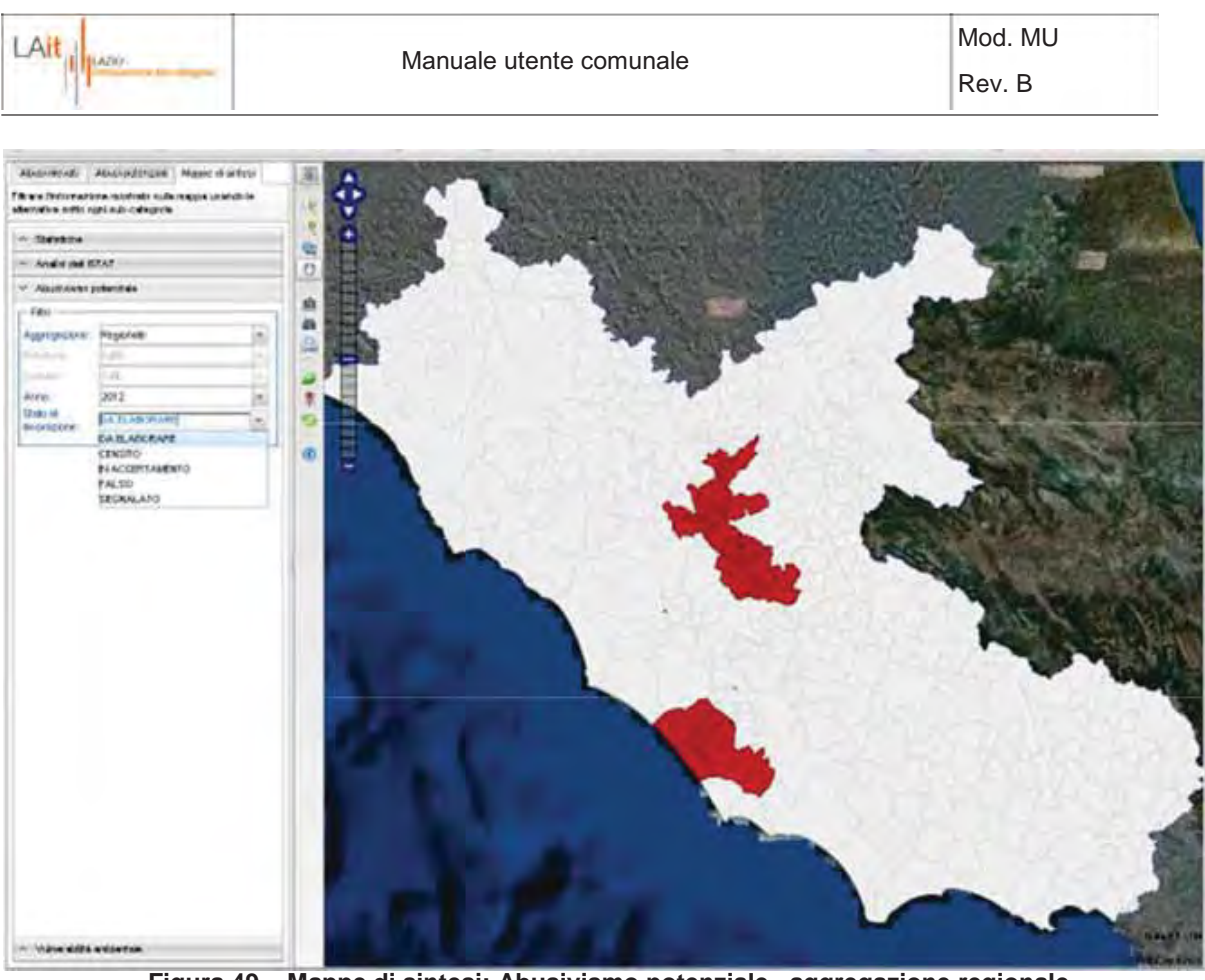

**Figura 49 – Mappe di sintesi: Abusivismo potenziale , aggregazione regionale** 

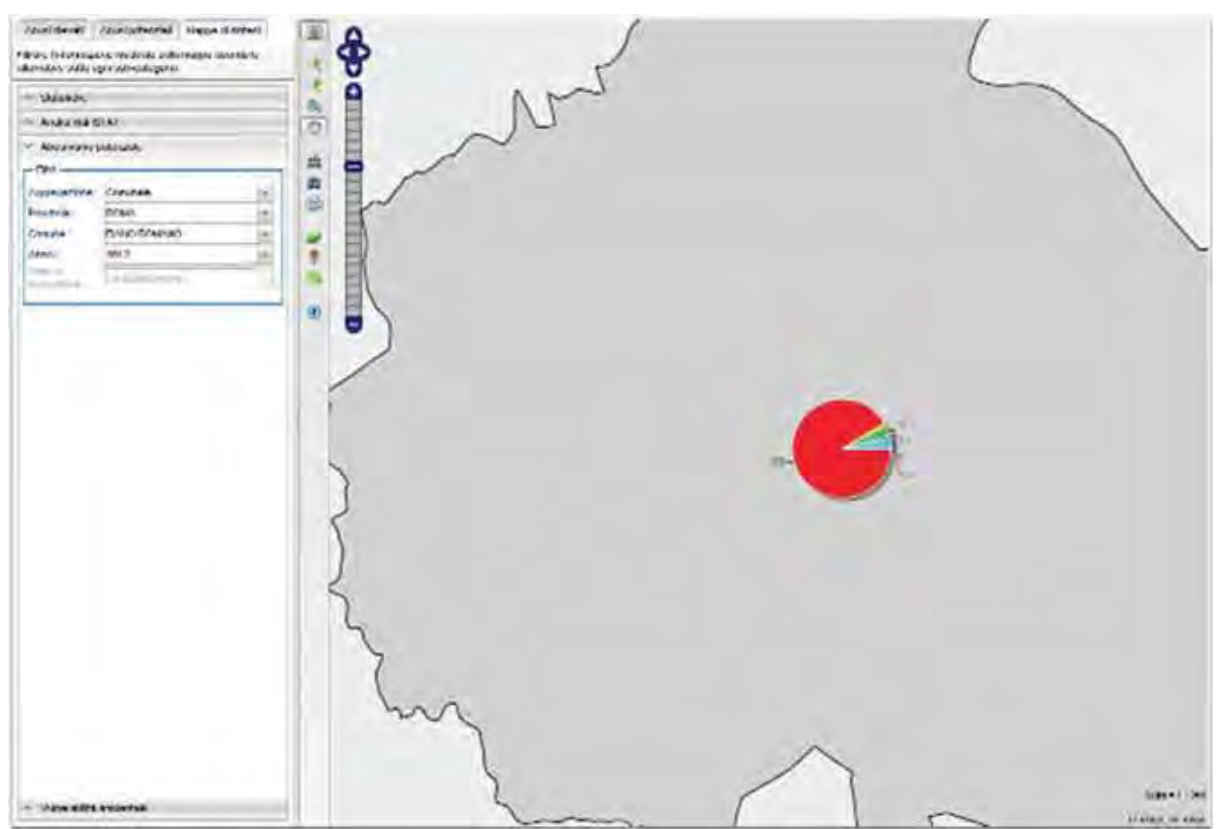

**Figura 50 - Mappe di sintesi: Abusivismo potenziale, aggregazione comunale** 

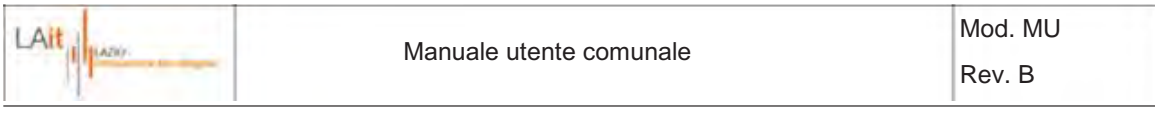

### **2.11.3.4 Vulnerabilità ambientale**

Tramite questa sezione è possibile filtrare sulla mappa gli abusi rilevati e potenziali che ricadono in aree soggette a rischi ambientali (aree, protette, aree a rischio idraulico, ecc..). I dati sono filtrabili secondo criteri relativi a:

- · area geografica: Regione (di default), Provincia (di default), Comune (di default)
- · anno di creazione della pratica
- · tipologia di abuso considerata (abusi rilevati o potenziali)

I risultati dei filtri sono visualizzati in forma tabellare. Su mappa sono invece visibili solo gli abusi relativi al Comune di appartenenza.

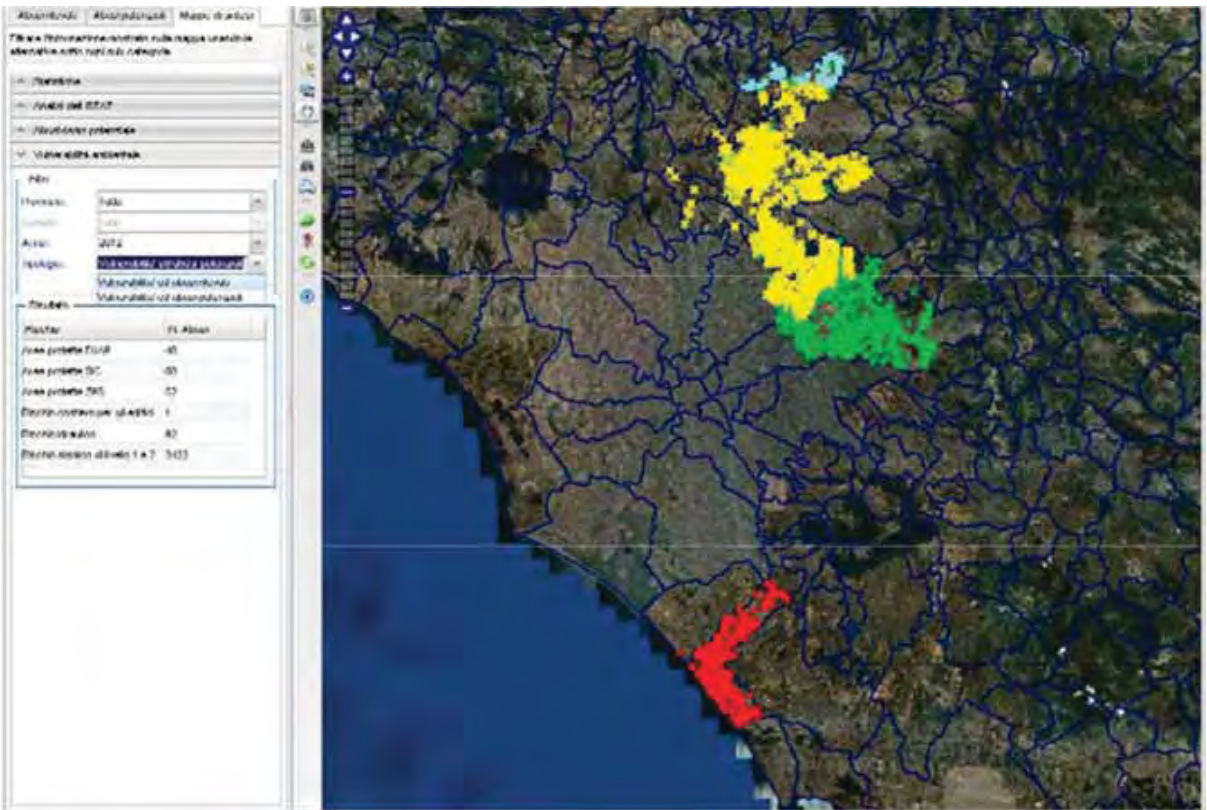

**Figura 51 - Mappe di sintesi: Vulnerabilità ambient ale** 

### **2.12 Cambio Password**

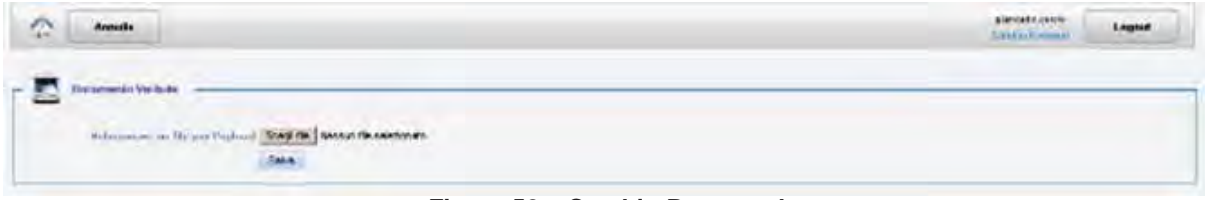

**Figura 52 – Cambio Password** 

Dal menu di qualsiasi pagina si accede, in alto a destra, alla funzionalità di cambio password.

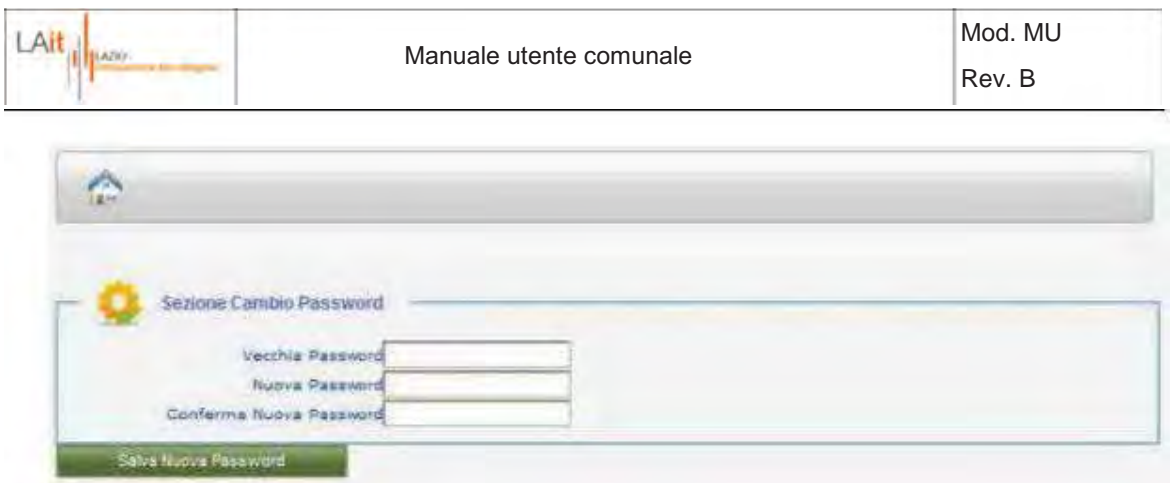

**Figura 53 – Inserimento nuova password** 

E' possibile modificare la propria password di accesso compilando in modo opportuno i campi. Cliccare su "Salva Nuova Password" per confermare la modifica e tornare nella pagina principale.

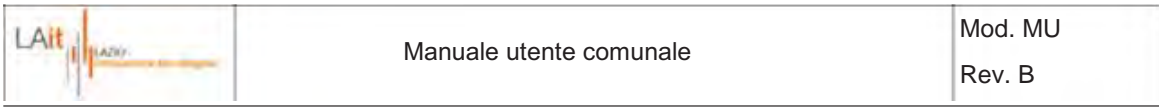

# **3 UTENTE COMUNALE B**

#### **3.1 Login**

E' possibile accedere al sistema SIGAE tramite username e la password. Per autenticarsi cliccare su "**Login**". Se il login viene effettuato con successo, si accede alla pagina principale.

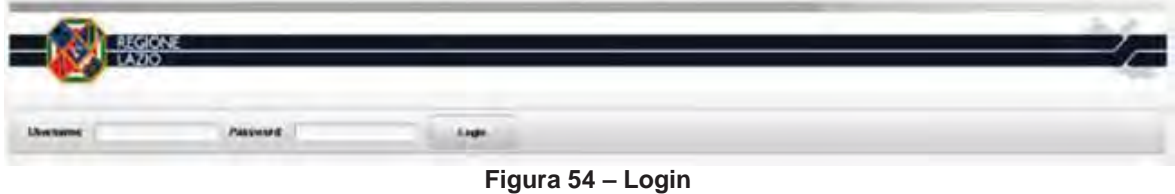

#### **3.2 Menù principale**

Il menù principale comprende le seguenti opzioni:

- · *Crea Verbale*: permette di inserire i dati del verbale di rilevamento di abuso edilizio e di associare ad esso una posizione geografica.
- · *Abusi potenziali:* consente di analizzare ed elaborare gli abusi potenziali ricevuti dall'utente comunale B
- Cerca Verbale: consente di ricercare i verbali precedentemente inseriti a sistema.
- · *Cambio Password:* consente di modificare la propria password di accesso all'applicazione.

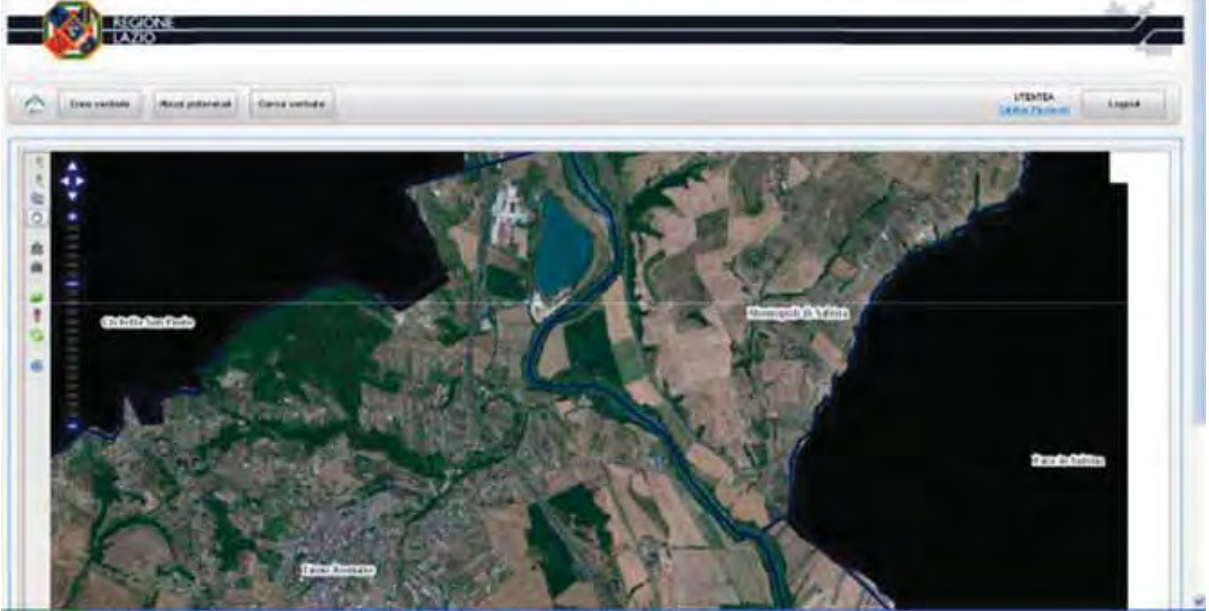

**Figura 55 – Interfaccia principale** 

#### **Mappa di base**

Nella schermata iniziale è integrata una mappa che comprende i 2 tematismi di base e (ortofoto e limiti amministrativi) e offre le principali funzionalità di navigazione (zoom, pan, ricerca posizione, selezione layer, ecc.) come già descritto in Figura 4.

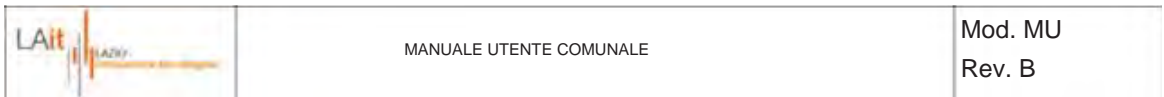

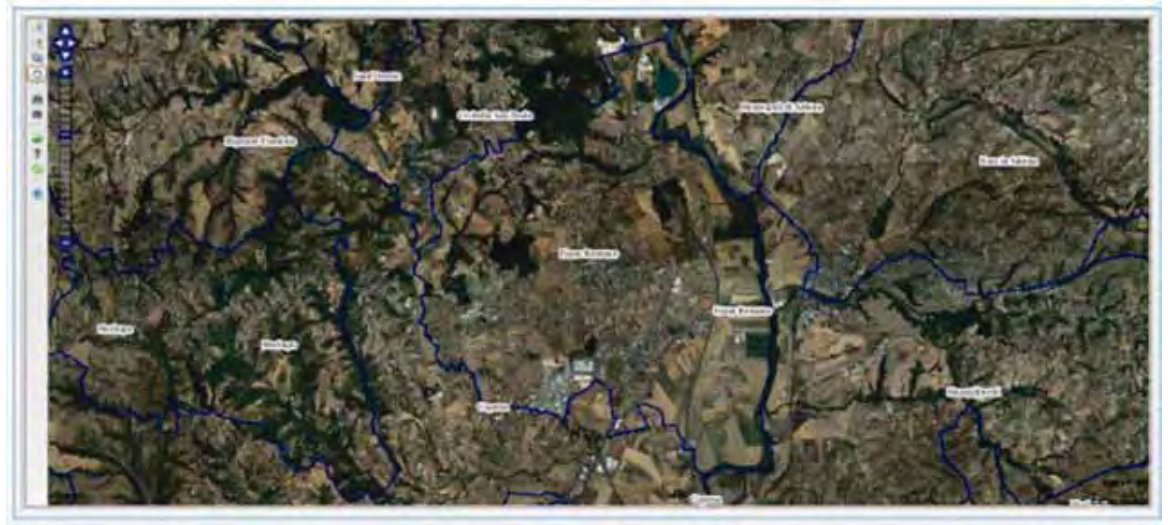

**Figura 56 - Pagina principale: Mappa di base** 

In fondo alle pagine, nella parte centrale, viene visualizzato il nome dello stile che attualmente è applicato al sistema.

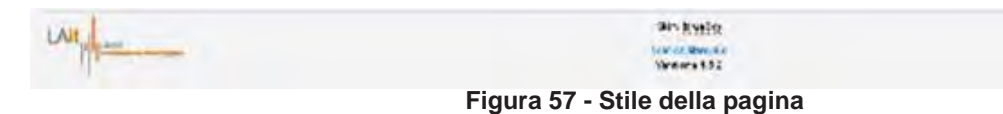

E' possibile modificare il colore di base degli oggetti presenti nelle varie pagine cliccando su "blue Sky" (che è lo stile predefinito) e selezionando lo stile preferito nel menù.

Da ogni pagina del portale sarà sempre possibile tornare in questo punto cliccando sul tasto del menù.

### **3.3 Crea Verbale**

I dati relativi al verbale possono essere inseriti come descritto in Figura 6. Procedendo con il tasto "Avanti" si passa all'inserimento dei dati geografici tramite l'interfaccia cartografica.

Tramite tale interfaccia, ai fini dell'inserimento del verbale, l'utente A può inserire in mappa un elemento abusivo con le relative informazioni relative all'indirizzo, ecc...

A tale scopo l'interfaccia presenta una sezione a sinistra per l'inserimento dei dati e una mappa per la navigazione dei dati geografici a destra.

La mappa è navigabile tramite gli stessi tool descritti in Figura 4.

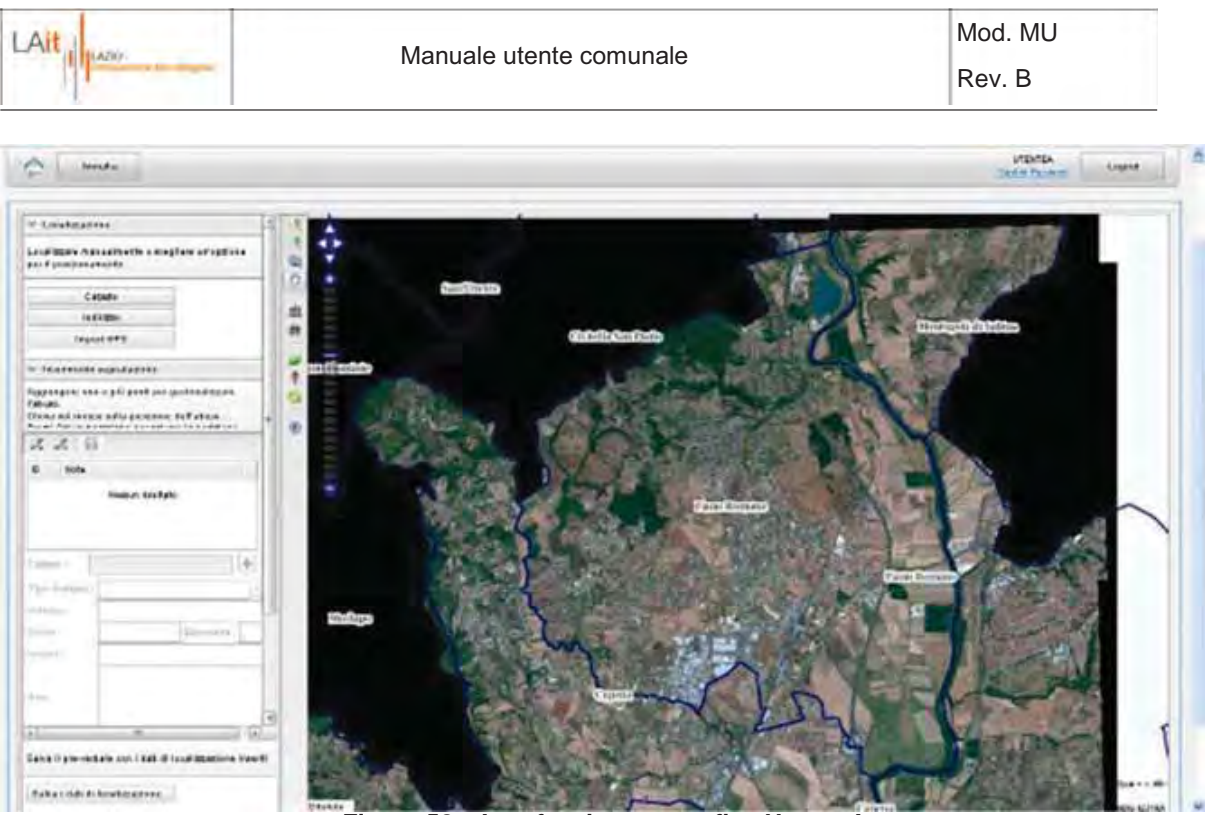

**Figura 58 – Interfaccia cartografica Utente A** 

La sezione di sinistra presenta 3 pannelli principali:

#### · *Localizzazione*

Consente modalità alternative di localizzazione dell'abuso tramite l'inserimento delle coordinate catastali, dell'indirizzo, o delle coordinate acquisite tramite dispositivi GPS (Figura 9)

#### · *Inserimento segnalazione***:**

1) Consente di inserire su mappa una o più punti re lativi alle segnalazioni associate al verbale, tramite i tool contenuti nella barra  $\mathbb{R}^4$  e di inserire i dati relativi (indirizzo, dati catastali, ecc.)

Le informazioni catastali vengono automaticamente associate al momento dell'inserimento dell'abuso su mappa. L'utente ha inoltre la possibilità di inserire a mano\modificare\integrare tali indicazioni qualora l'elemento abusivo ricada a cavallo di più fogli e\o particelle tramite il tasto  $\blacksquare$  (Figura 11)

#### **3.4 Abusi potenziali**

Tramite tale interfaccia l'utente A può prendere in carico, uno alla volta, gli abusi potenziali segnalati dall'utente B ed eseguire l'analisi necessaria per verificare l'effettiva sussistenza dell'abuso.

| L Ait<br><b>BLAZIO</b>       |       | Manuale utente comunale |        |        |            |                            | Mod. MU<br>Rev. B                    |        |               |
|------------------------------|-------|-------------------------|--------|--------|------------|----------------------------|--------------------------------------|--------|---------------|
| ņ.                           |       |                         |        |        |            |                            | <b>SELEN INC.</b><br>Tachine Tachine | Logund |               |
|                              | Tipo- | Area.                   | Sixter | Foglia | Purticella |                            | <b>Bidriczo</b>                      |        |               |
| WAR FATOL                    |       | ar a                    |        |        | sr         | STRAIN, MEDIAL DALT \$1 P. |                                      |        | $\mathbb{R}$  |
| WAS CITED FOR DESIGNED       |       | no.                     |        |        | $-100$     | L. MAGAINTER TALLETIE      |                                      |        | м             |
| ANVA ESSTREDS CALLASTER SATS |       | SU.                     |        |        | 387        | AT 18, N & THACK           |                                      |        | $\frac{1}{2}$ |
| <b>ESCA</b>                  |       | ai s                    |        |        | at:        | ALCOHOL: CARL MARCH        |                                      |        | $\mathbb{R}$  |
| 234                          |       | TELM.                   |        | 42     | <b>Set</b> | S. GAM THEY'LL BALL IT B   |                                      |        | 16.           |

**Figura 59 – Elenco abusi potenziali** 

Una volta selezionato uno degli abusi potenziali in elenco, l'utente A è rimandato ad un'interfaccia cartografica; l'interfaccia presenta una sezione a sinistra per l'analisi dei dati e due mappe per la navigazione dei dati geografici a destra.

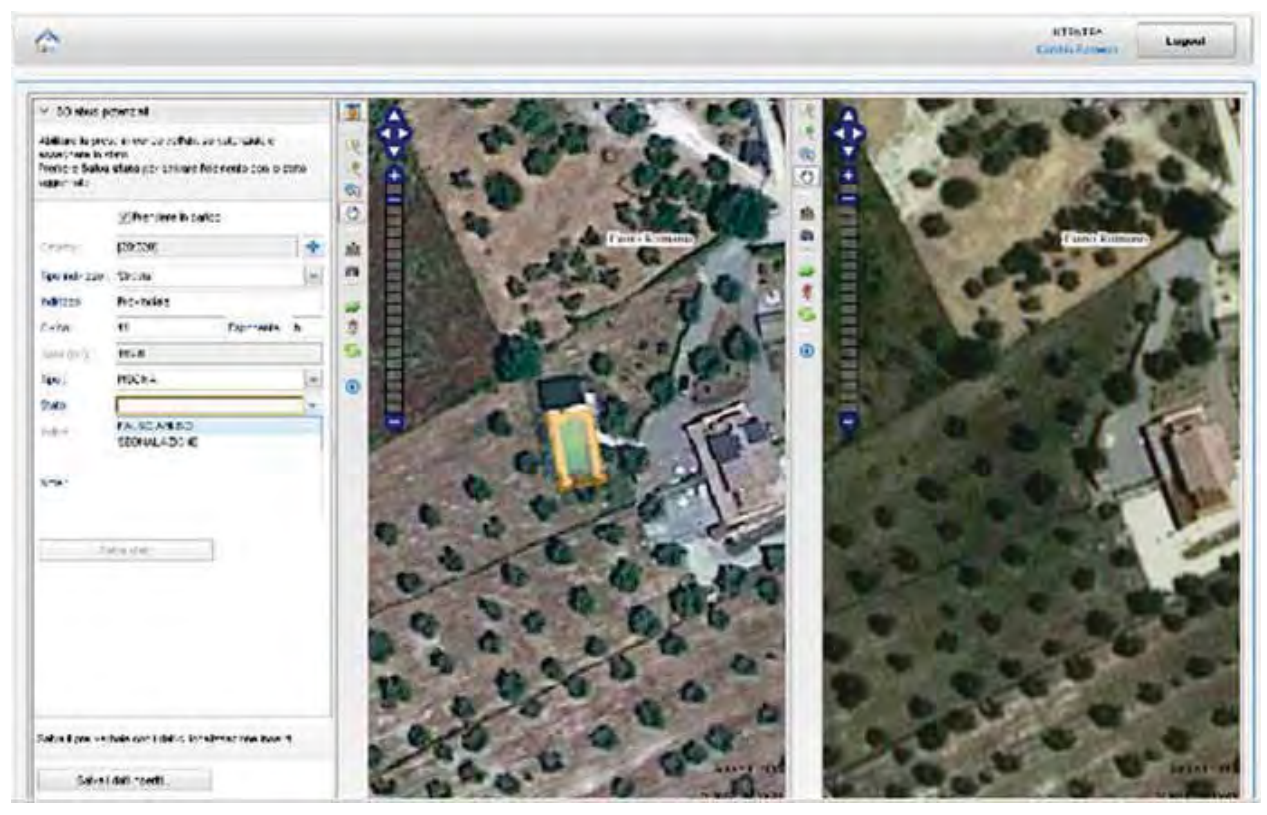

**Figura 60 – Modulo degli Abusi Potenziali per l'ute nteA**

Le mappe rappresentano le due annualità di ortofoto dal confronto delle quali sono stati individuati dei cambiamenti del territorio che costituiscono potenziali abusi (ortofoto più recente a sinistra e ortofoto meno recente a destra). Le 2 mappe sono navigabili tramite gli stessi tool descritti in Figura 4.

La sezione di sinistra presenta 1 pannelli principalei:

- · *DB abusi potenziali –* Consente di:
	- inserire la geometria e le informazioni degli abusi potenziali:
	- assegnare uno stato tra i 2 seguenti:
		- o Falso abuso -> Elemento non abusivo
		- o Segnalazione -> Elemento accertato come abuso

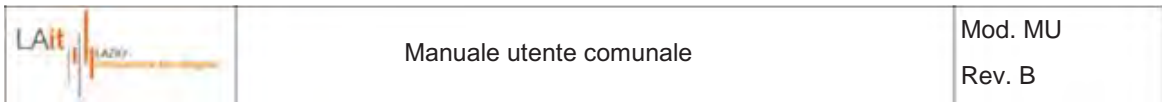

Se ad un abuso potenziale si assegna lo stato di "Segnalazione", l'utente viene automaticamente rimandato alla pagine di Inserimento verbale:

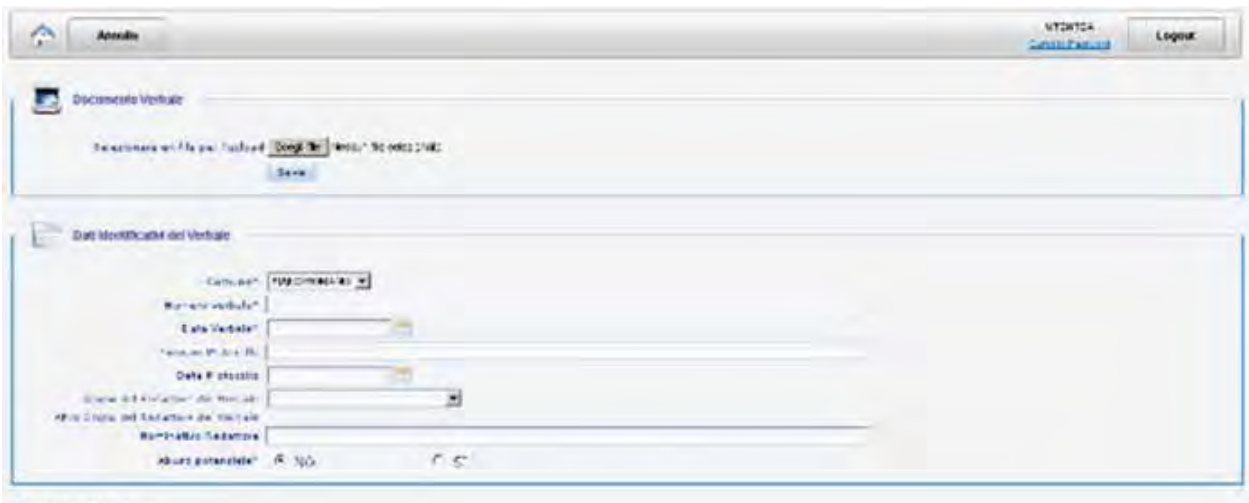

**SURFACEMENT** 

**Figura 61 - figura Inserimento verbale** 

### **3.5 Cerca Verbale**

La ricerca di uno o più verbali può avvenire tramite molti parametri.

Nel caso non venga impostato alcun valore, il tasto **Avvia ricerca** estrarrà tutte le pratiche presenti in archivio che l'utente è abilitato a visualizzare.

Ottenuto l'elenco delle pratiche è possibile accedere alla parte documentale cliccando su.

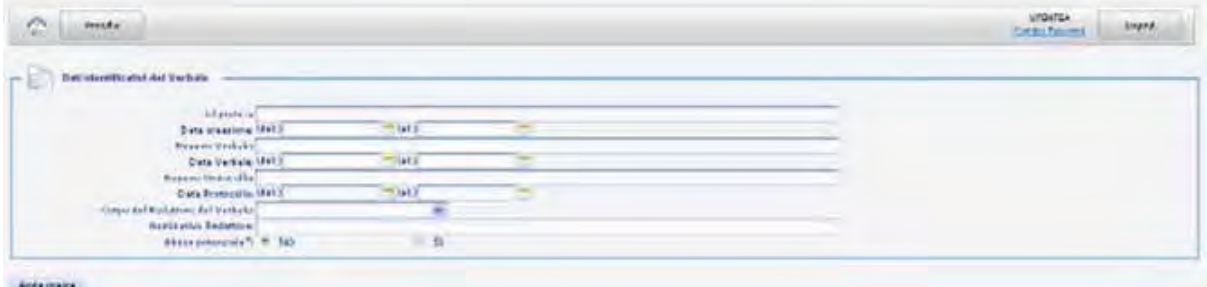

**Figura 62 – Cerca Verbale** 

### **3.6 Cambio Password**

| Legace |
|--------|
|        |
|        |
|        |

**Figura 63 – Cambio Password** 

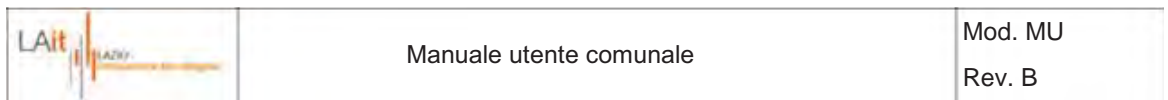

Dal menu di qualsiasi pagina si accede, in alto a destra, alla funzionalità di cambio password.

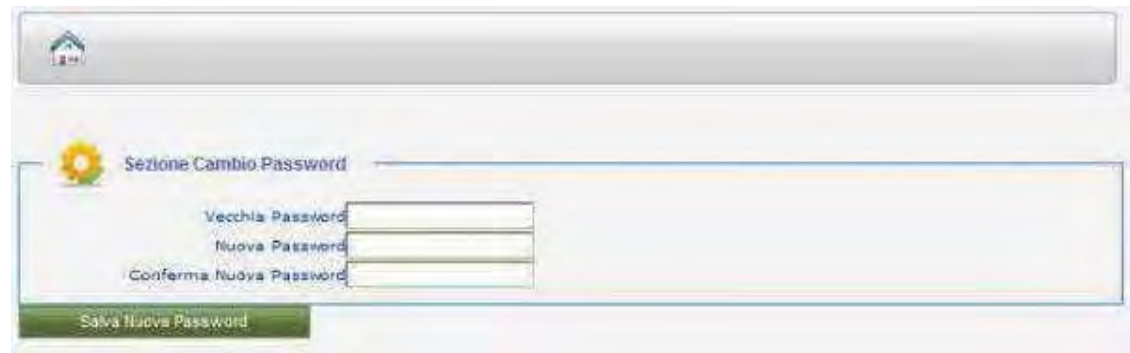

**Figura 64 – Inserimento nuova password** 

E' possibile modificare la propria password di accesso compilando in modo opportuno i campi. Cliccare su "Salva Nuova Password" per confermare la modifica e tornare nella pagina principale.

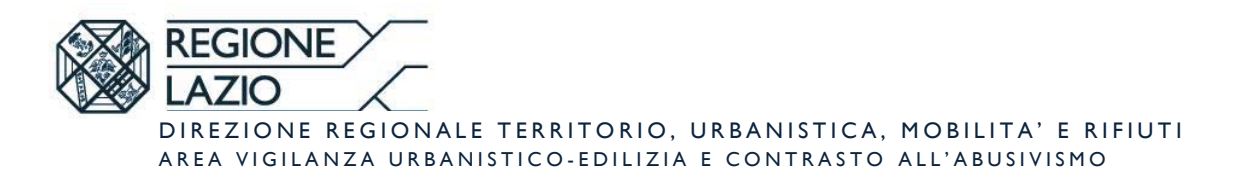

#### **MAU - Modulo di attivazione utenza SIGAE**

(Sistema di Gestione delle Pratiche relative all'Abusivismo Edilizio della Regione Lazio) FAX: 0651685814 – PEC: vigilanza.contrasto.abusivismo@regione.lazio.legalmail.it

La sottoscrizione del presente modulo da parte dell'Ente che ne richiede l'attivazione per il personale preposto allo svolgimento delle attività amministrative, costituisce un impegno all'utilizzo dei dati del presente sistema unicamente in risposta alle esigenze di tipo amministrativo dell' Ente richiedente.

L'accesso al servizio di consultazione on-line è riservato a:

• Tutti gli Enti Pubblici Comunali della Regione Lazio

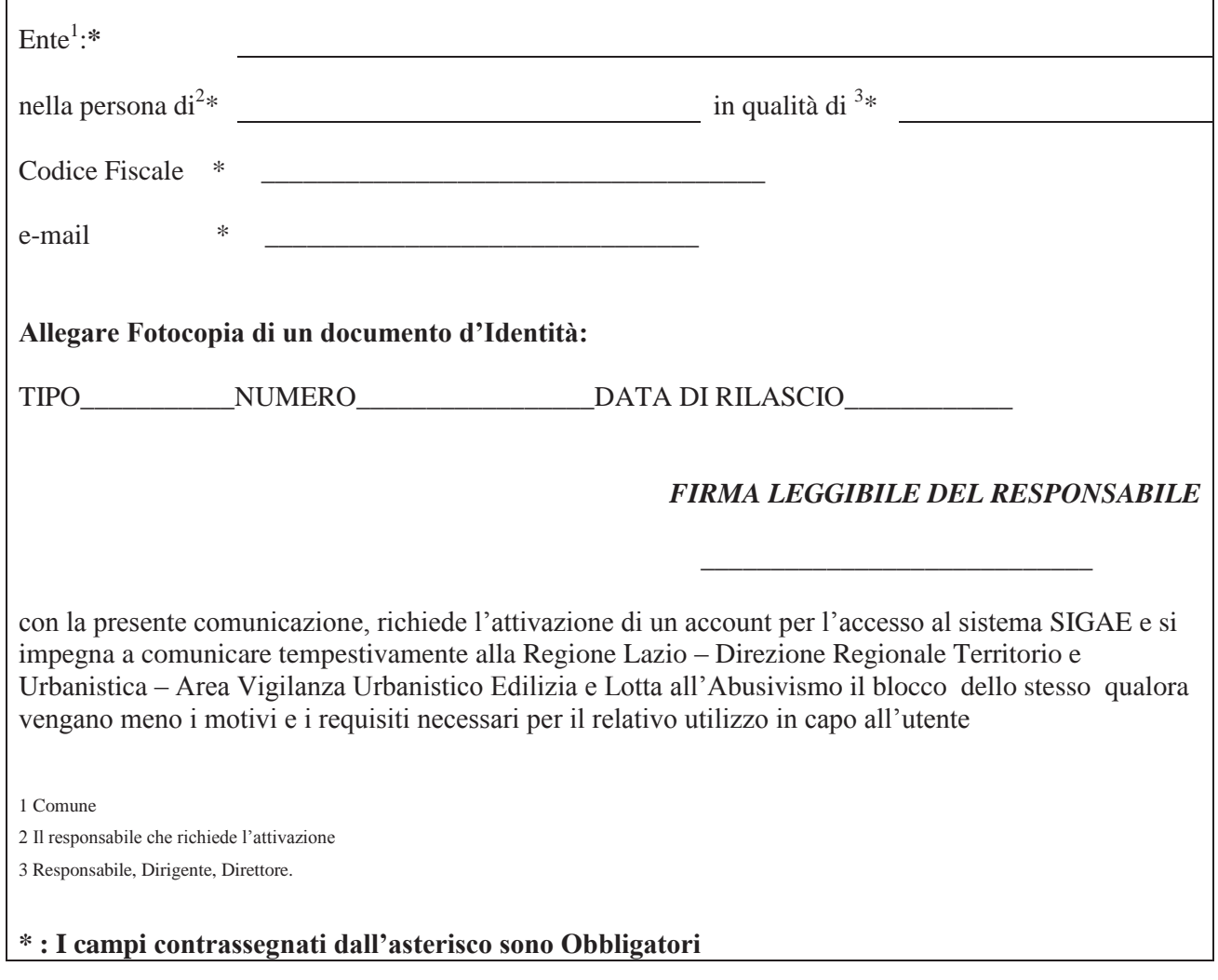

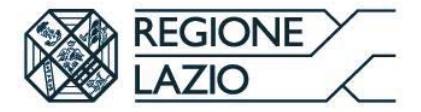

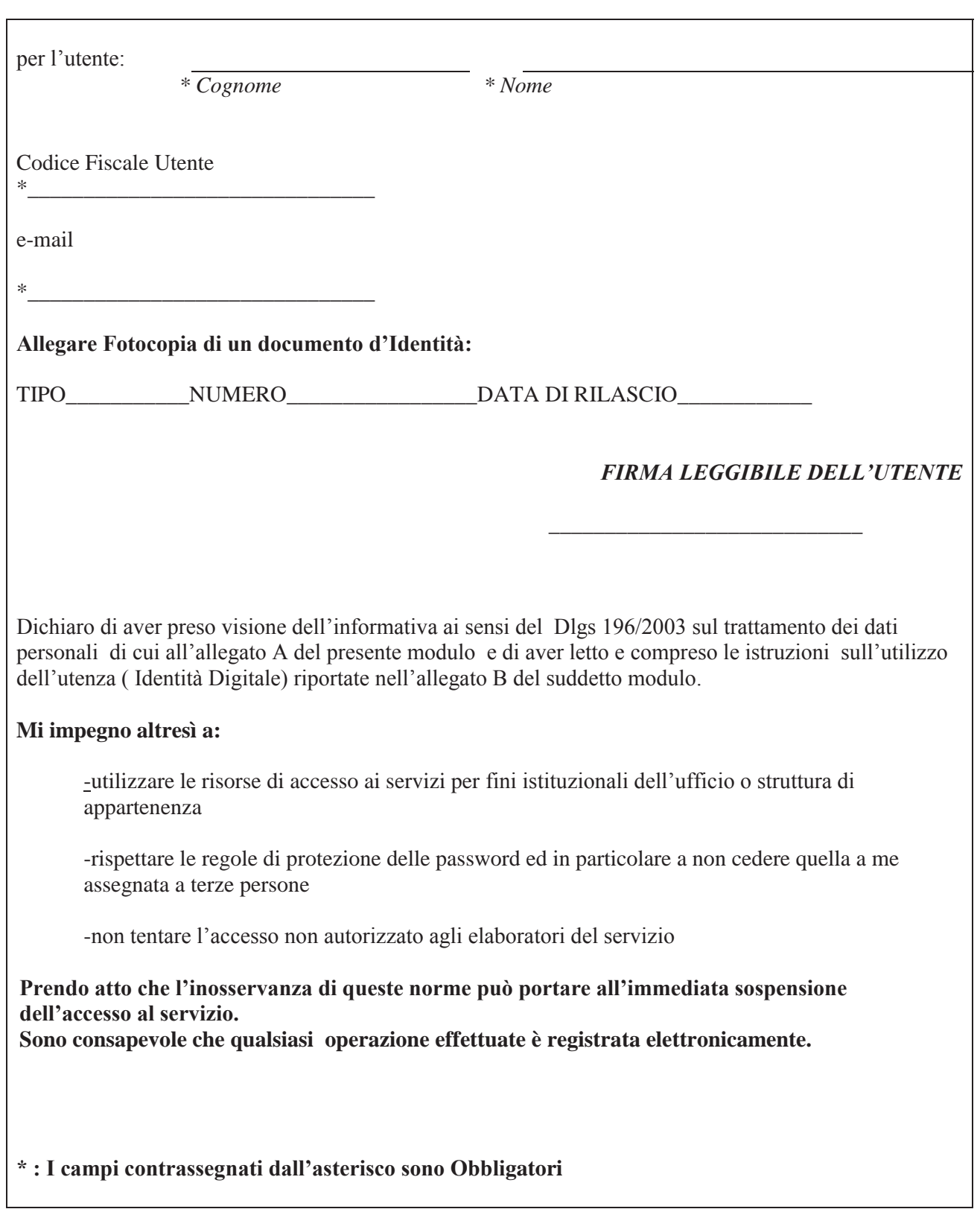

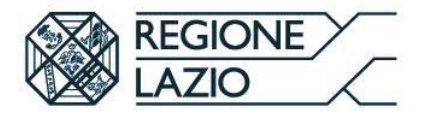

.

#### **Sede di Lavoro**

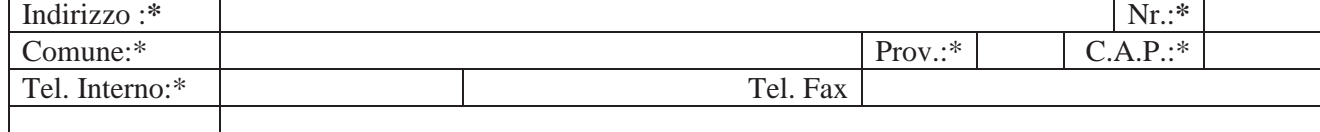

**\* : I campi contrassegnati dall'asterisco sono Obbligatori**

Data Firma dell'utente

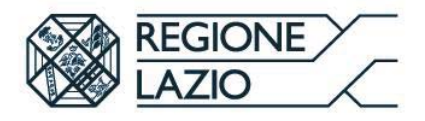

#### **ALLEGATO A**

#### **Informativa privacy**

La raccolta ed il trattamento dei dati sono effettuati dalla Regione Lazio con la finalità di abilitare l'utente alla fruizione del Sistema di Gestione delle Pratiche relative all'Abusivismo Edilizio della Regione Lazio.

Il trattamento dei dati per la suddetta finalità:

a) è realizzato attraverso operazioni o complessi di operazioni indicate dall'art. 4 del D.Lgs. n.196/2003;

b) è effettuato con l'ausilio di mezzi elettronici idonei a garantirne la sicurezza e la riservatezza;

c) è svolto da personale della LAit S.p.A.

L'eventuale rifiuto di conferire i dati personali da parte dell'interessato comporta l'impossibilità per lo stesso di usufruire dei servizi richiesti.

La raccolta e il trattamento dei dati conferiti sono effettuati dalla Regione Lazio , con sede in 00145 Roma , via R..Raimondi Garibaldi n. 7 e per essa dalla LAit S.p.A. , con sede in Roma , via Adelaide Bono Cairoli n. 68, in qualità di contitolari del trattamento: la prima per il perseguimento delle proprie finalità istituzionali, la Società LAit per le finalità legate alla gestione dei sistemi informativi regionali ed alla sicurezza dei sistemi informativi stessi.

In relazione al trattamento dei dati raccolti, il soggetto interessato potrà esercitare i diritti previsti dall'art. 7 del suddetto D.Lgs. 196/2003.

In particolare l'interessato può:

- x ottenere dal titolare o dai responsabili del trattamento dei dati la conferma dell'esistenza o meno di propri
- x dati personali e la loro messa a disposizione in forma intelligibile;
- x avere conoscenza dell'origine dei dati, nonché della logica e delle finalità su cui si basa il trattamento;
- x ottenere la cancellazione, la trasformazione in forma anonima o il blocco dei dati trattati in violazione
- x della legge, nonché l'aggiornamento, la rettificazione o l'integrazione dei dati;
- x opporsi, per motivi legittimi, al trattamento.

Le richieste possono essere inoltrate scrivendo a LAit S.p.A., via Adelaide Bono Cairoli, 68, 00145, Roma all'attenzione del Responsabile del Sistema Privacy

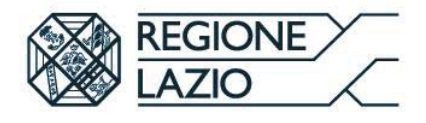

#### **ALLEGATO B**

#### **Istruzioni sulla Custodia dell'Identità Digitale**

L'assegnatario di un'identità digitale *DEVE* 

- x Custodire con diligenza e responsabilità, in modo esclusivo, le credenziali di autenticazione;
- x Mantenere rigorosamente segrete le credenziali di autenticazione (non devono essere comunicate ad altri per nessun motivo). Qualora le credenziali venissero utilizzate da uno o più terzi, ogni operazione effettuata da questi verrà considerata come effettuata direttamente dal titolare delle credenziali, il quale risulterà a tutti gli effetti responsabile di tali operazioni.
- x Avvisare tempestivamente la Regione Lazio in caso di furto o smarrimento dispositivi delle credenziali di autenticazione.
- x La postazione di lavoro (PC) impiegata per le operazioni DOVRA' essere:
	- $\checkmark$  Costantemente presidiata se sussiste una sessione di lavoro con il sistema applicativo per cui è rilasciato l'accesso;
	- 9 Protetta, in caso di abbandono momentaneo, richiamando le funzioni di blocco del sistema operativo (con la sequenza dei tasti LOGO WINDOWS + L ovvero CTRL + ALT + CANC), ed assicurandosi dell'avvenuta attivazione del blocco.
	- $\checkmark$  Posizionata avendo cura che il monitor sia lontano dalla visuale pubblica.
	- $\checkmark$  Protetta attraverso un programma Antivirus realizzato da una primaria ditta specializzata e aggiornato con cadenza almeno mensile.

Protetta attraverso l'installazione periodica, almeno annuale, degli aggiornamenti di sicurezza per tutto il software installato nella postazione stessa